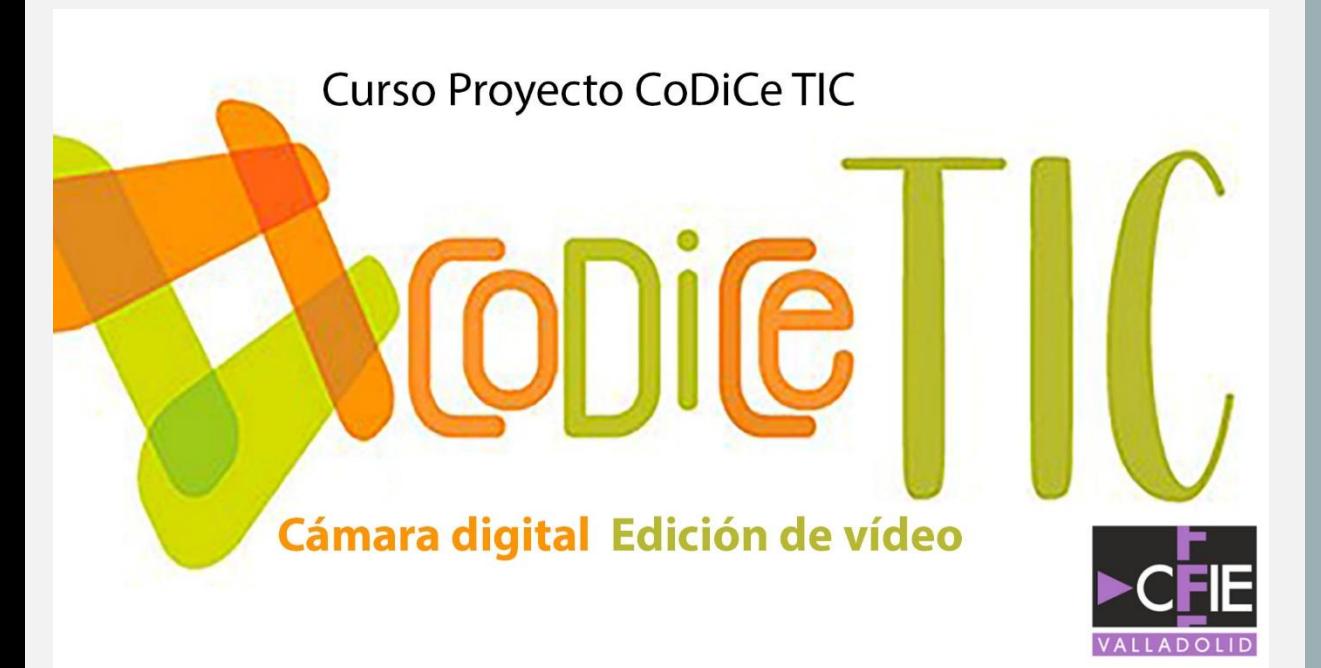

## **CÁMARA DIGITAL EDICIÓN DE VÍDEO**

- **Ponente: Sebas Juárez**
- **28 de abril de 2022**
- **Valladolid**

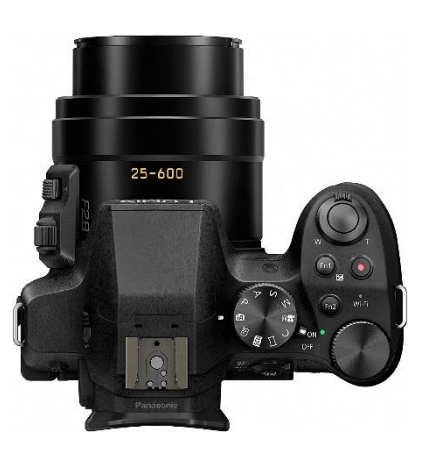

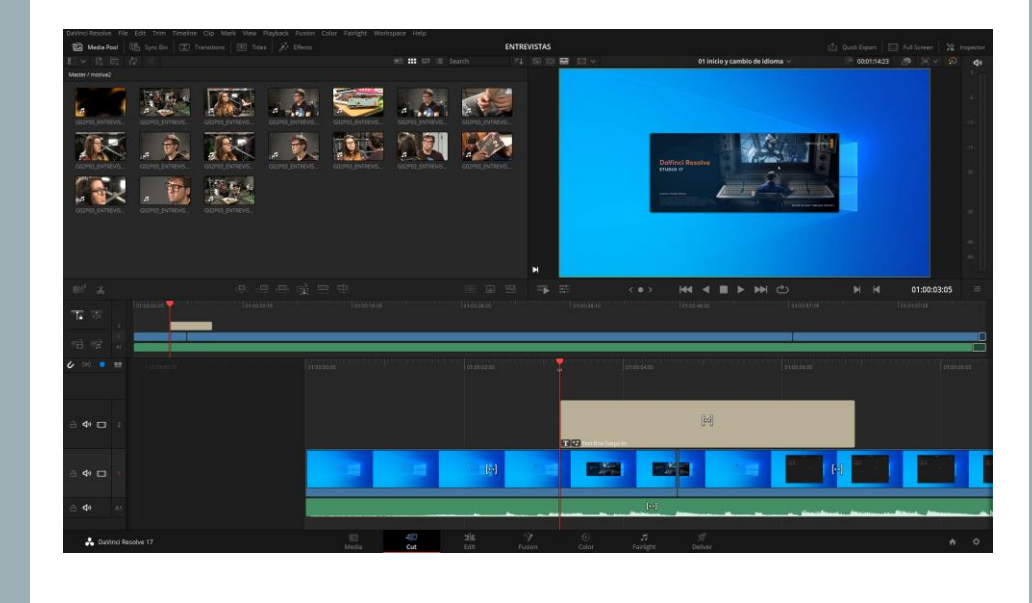

## 1. OBJETIVOS GENERALES DEL CURSO

- Conocer el equipo mínimo para realizar audiovisuales didácticos en el aula.
- Conocer el software más indicado para montar los trabajos y publicarlos.
- Conocer las técnicas de planificación y realización más habituales en audiovisuales didácticos.
- Conocer la interface del software de edición propuesto.
- Transmitir ideas, prácticas, actividades, usos y experiencias que sirvan para implementar en el aula..

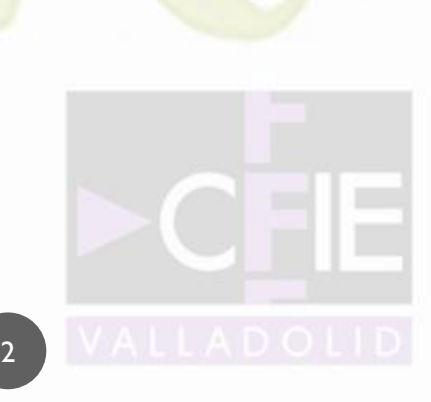

2. EQUIPO BÁSICO DE GRABACIÓN

- **Cámara Digital:** era de esperar, ¿no?
- **Trípode:** hay quien dice que es tan importante como la misma cámara.
- Micrófono: por buena que sea una imagen, si la acompañemos con mal sonido, nos encaminaos al fracaso.
- **Iluminación:** sin luz no hay imagen. No digo más.

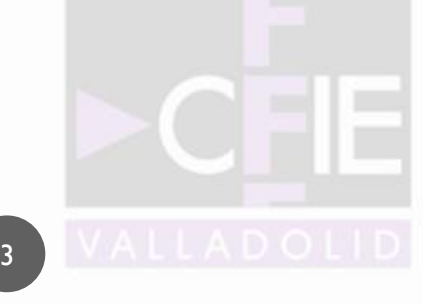

# 2.1 LA CÁMARA

La cámara debe ir siempre en consonancia con la producción que vamos a realizar. Para el tema que nos ocupa buscaremos la versatilidad y la mayor facilidad de manejo posible. Atendiendo a estos dos parámetros las cámaras "Bridge" no tienen rival.

Estas cámaras se encuentran entre las cámaras réflex o DSLR y las cámara compactas. No tienen óptica intercambiable pero suelen incluir objetivos zoom de gran aumento y calidad. Además de la posibilidad de accionar el zoom mediante un dispositivo servo.

Nos permiten ajustes manuales y automáticos de los parámetros fotográficos que debemos manejar.

Debemos asegurarnos de que tenga entrada de micrófono.

IMAGEN: Lumix DMC-FZ300

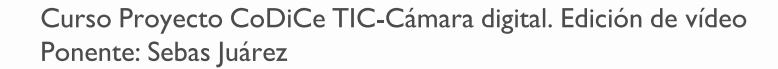

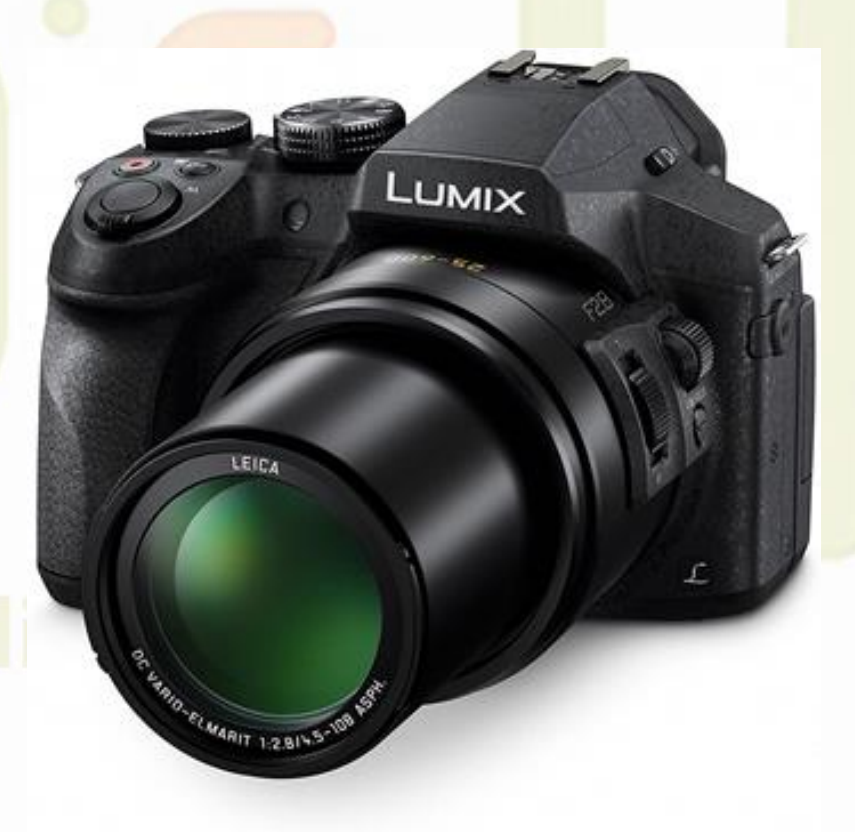

## 2.2 EL TRÍPODE

5

El trípode es un elemento del equipo esencial en cualquier grabación. Es verdad que cada vez contamos con mejores sistemas de estabilización óptica, pero sigue siendo indispensable. (Aunque siempre nos parezca un incordio "cargar" con él)

Su tamaño y diseño debe ir relacionado con la cámara que vamos a sujetar en su cabeza y zapata.

Si queremos planos equilibrados debemos montar convenientemente la cámara en nuestro trípode.

Es importante que tenga un nivel para equilibrar la cámara.

IMAGEN: trípode y monopié NEEWER

# 2.3 EL MICRÓFONO

Al contrario de lo que podemos pensar, un audiovisual en el que la imagen no tenga la mejor de la resoluciones, si posee un buen registro del sonido, vamos a poder salvarlo. Sini embargo, un imagen perfecta mal acompañada por el sonido, nos va a invitar a la desconexión.

Es muy importante que elijamos bien el micrófono que vamos a usar para el registro sonoro.

Para este tipo de cámaras los cañones, ajustables en la zapata de accesorios de la cámara, para entrevistas en la calle y uno de solapa (inalámbrico o alámbrico) para entrevistas más planificadas, forman un buen equipo básico.

Es importante que los micrófonos estén autoalimentados o sean dinámicos. (Hay cámaras que no cuentan con salida de alimentación de micrófonos)

IMAGEN: RODE "VideoMic Rycote" y solapa inalámbrico **Balila** 

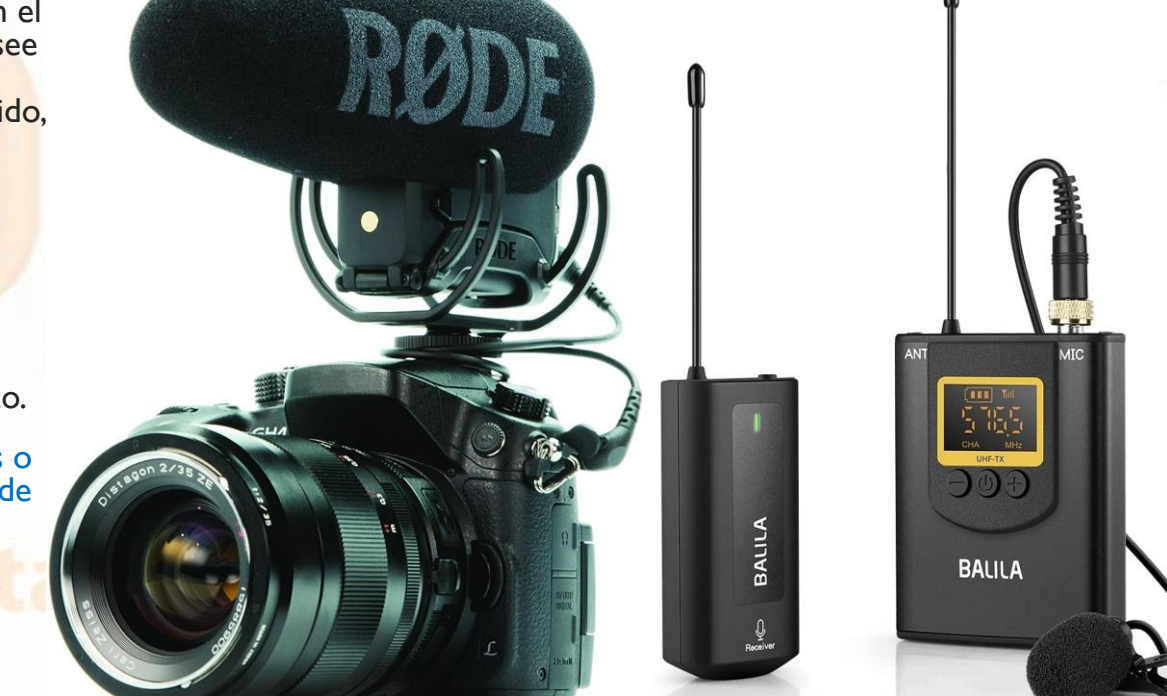

## 2.4 ILUMINACIÓN

7

Aunque en el tipo de audiovisuales que podemos planificar en nuestras aulas tendemos a usar la luz disponible (luz natural, fluor<mark>escencias de las aulas,</mark> etc.) <mark>no e</mark>stá de más contar con, al menos dos puntos de luz para enriquecer la iluminación de una entrevista.

La actual tecnología LED ha posibilitado que podamos disponer de luces de gran calidad y rendimiento sin que dejen de ser asequibles para un equipo básico.

También son de gran utilidad los reflectores de luz. Una placa de "porexpan" con un lado pintado de negro (Stico) nos permitirá tener un mayor control de la luz en entornos de luz natural.

La posibilidad de usar estas luces LED con baterías agiliza el trabajo de iluminación enormemente.

IMAGEN: Neewer 2 X Luz de Vídeo LED. Placas de porexpan (Sticos)

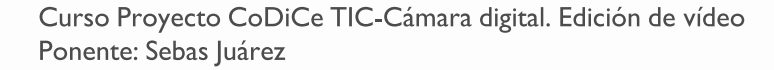

## LIESO Provecto

## 3. SOFTWARE DE EDICIÓN – DAVINCI RESOLVE

• *DaVinci Resolve* es un programa de postproducción que reúne la edición, la corrección de color, la producción de audio y la composición de efectos visuales en la misma aplicación de software. DaVinci Resolve nos permite cambiar entre tareas creativas sin tener que exportar o traducir archivos entre diferentes aplicaciones.

**Pero lo que convierte a DaVinci Resolve en la mejor elección para nuestro curso es:**

- La página de MONTAJE (CUT). Está diseñada específicamente para permitirnos una edición más rápida e intuitiva. Su interfaz de edición elimina los pasos innecesarios para editar, además de que se combina con nuevas herramientas, todas diseñadas para ayudarlo a trabajar sin tiempos muertos y con la mayor comodidad.
- **2. DaVinci Resolve es absolutamente gratis.** Aunque existe una versión de pago para profesionales (DaVinci Resolve Studio), la versión gratuita incluye más funciones que algunos sistemas de edición de pago. Por lo tanto, no debemos pensar que "su gratuidad" nos va a limitar a la hora de llevar a cabo nuestras creaciones audiovisuales.
- **3. Exigencia de prestaciones en nuestros ordenadores.** Para trabajar con material en FULL HD (1920x1080) la exigencia de prestaciones en nuestros ordenadores es moderada.

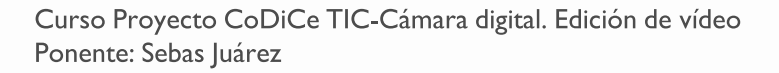

### 3.1 INTERFACE – DAVINCI RESOLVE

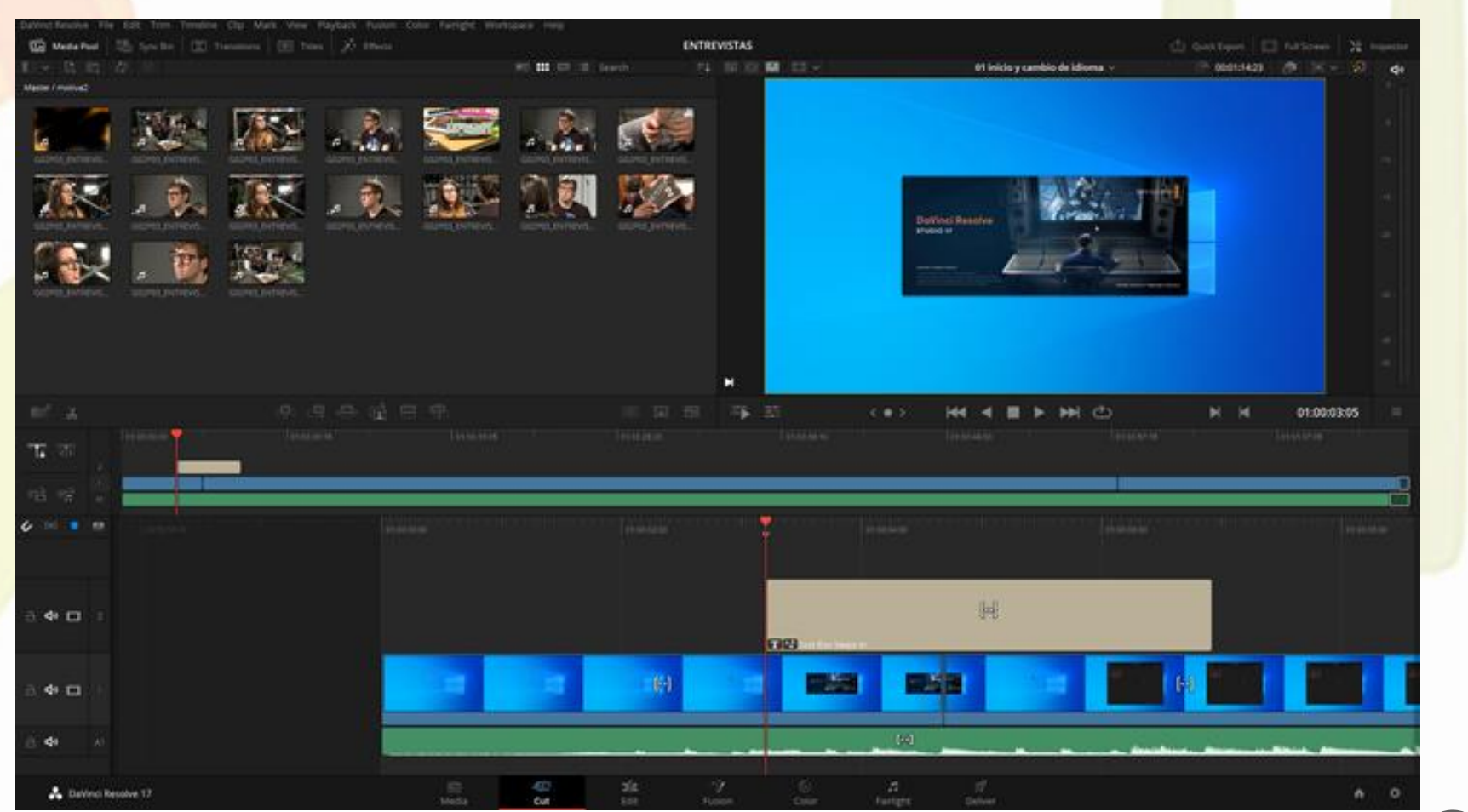

Curso Proyecto CoDiCe TIC-Cámara digital. Edición de vídeo Ponente: Sebas Juárez

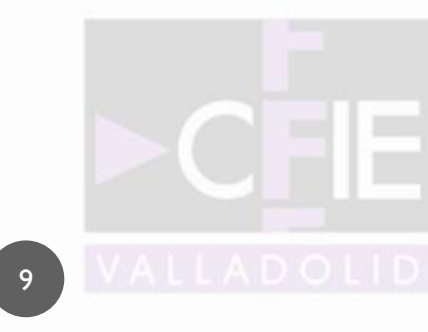

4. BASES DEL USO DE LA CÁMARA

• La cámara va a ser para nosotros una **herramienta narrativa** con la que vamos a compartir nuestras experiencias educativas. Para ello debemos tener claras las reglas básicas de los dos ámbitos que confluyen cuando damos al "botón" de grabar de nuestra cámara. Son los siguientes:

• **Ámbito de la narrativa Audiovisual.**

• **Ámbito de la técnica Audiovisual**.

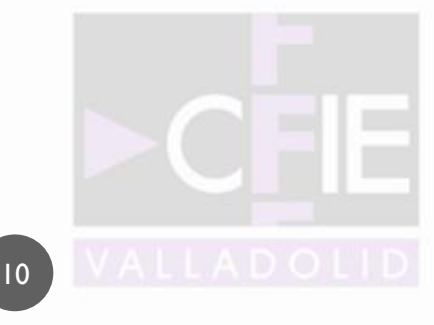

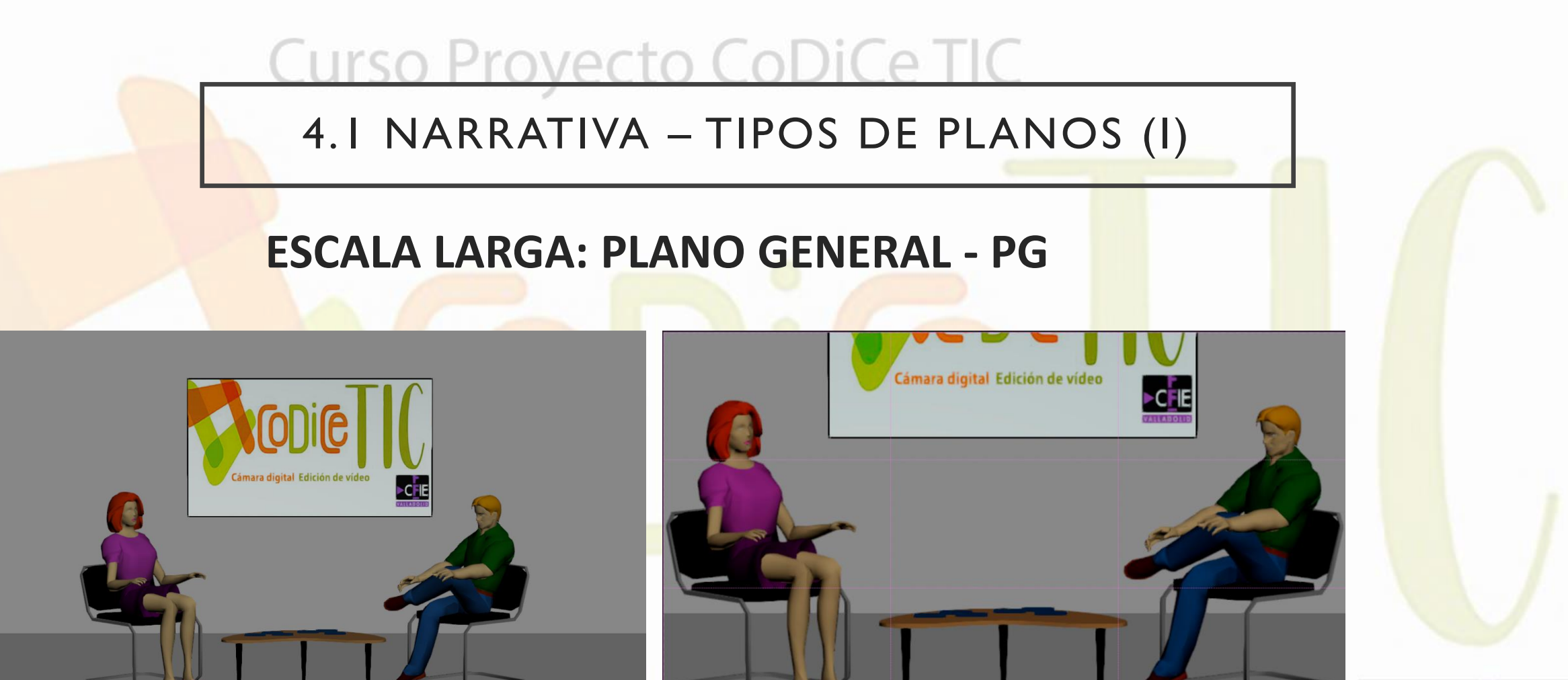

**Función**: Descriptiva, contextualizadora.

Curso Proyecto CoDiCe TIC-Cámara digital. Edición de vídeo Ponente: Sebas Juárez

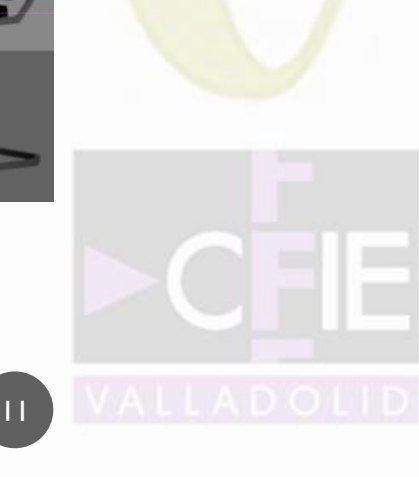

4.1 NARRATIVA – TIPOS DE PLANOS (II)

## **ESCALA MEDIA: PLANO MEDIO - PM**

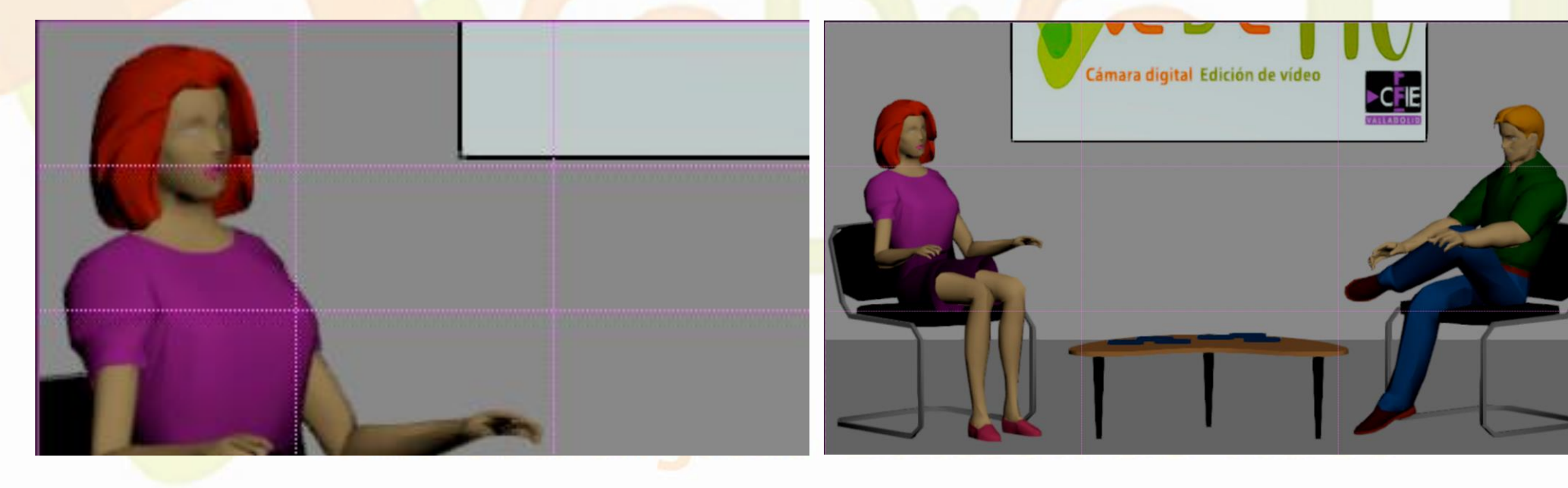

**Función**: Narrativa.

12

Curso Proyecto CoDiCe TIC-Cámara digital. Edición de vídeo Ponente: Sebas Juárez

4.1 NARRATIVA – TIPOS DE PLANOS (III)

## **ESCALA CORTA: PRIMER PLANO - PP**

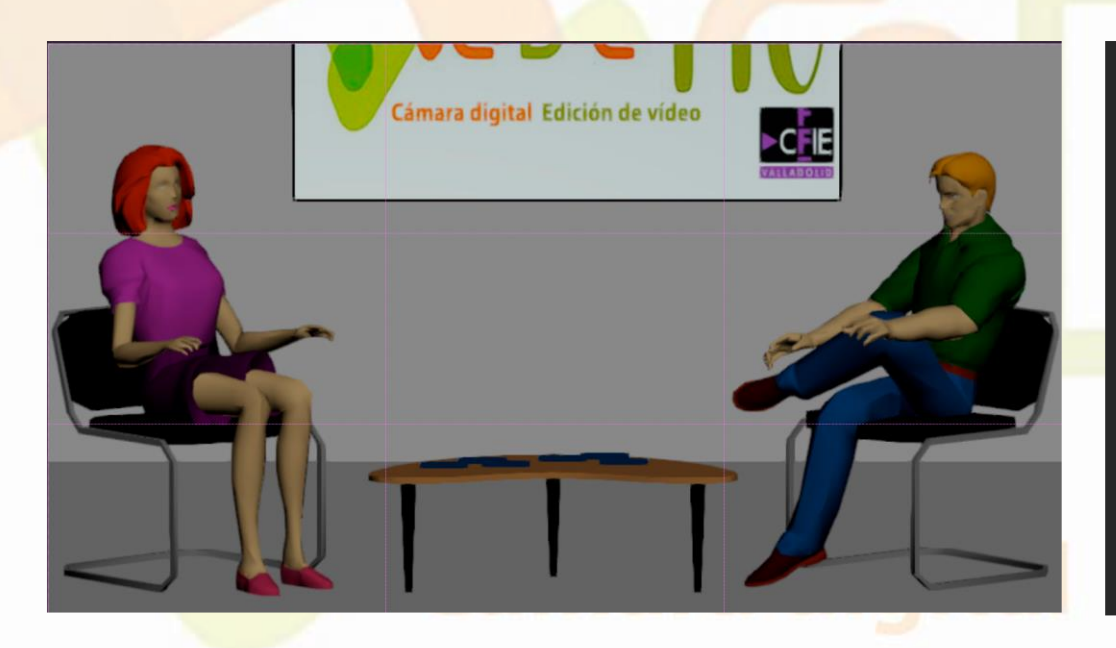

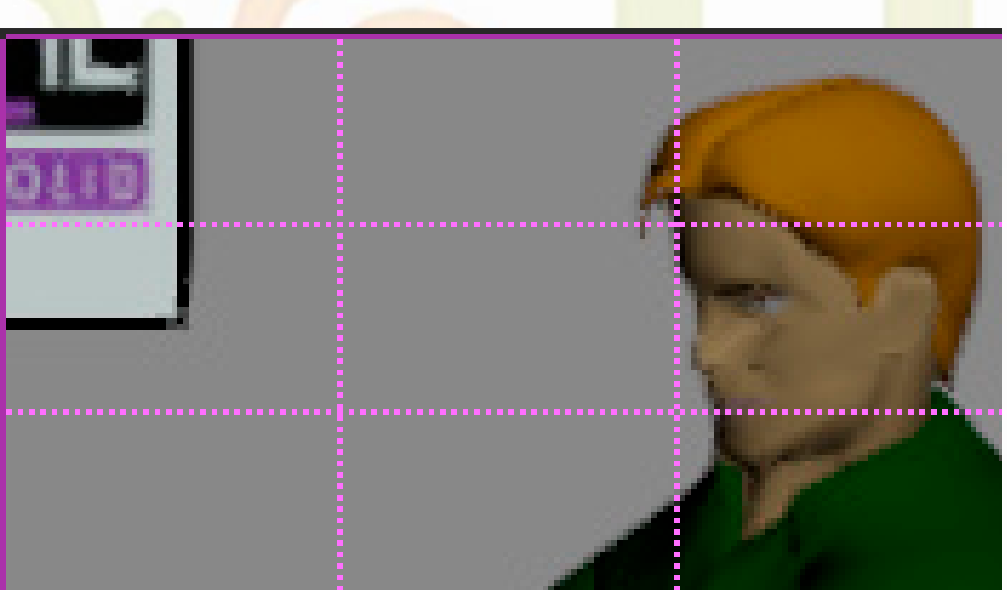

#### **Función**: Dramática, interpretativa.

Curso Proyecto CoDiCe TIC-Cámara digital. Edición de vídeo Ponente: Sebas Juárez

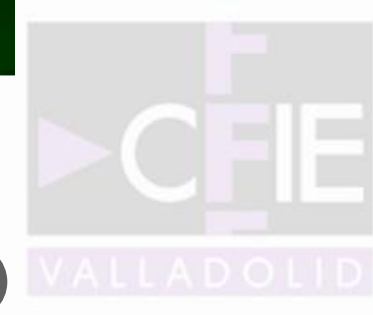

4.1 NARRATIVA – TIPOS DE PLANOS (IV)

### **ESCALA CORTA: PLANO DETALLE - PD**

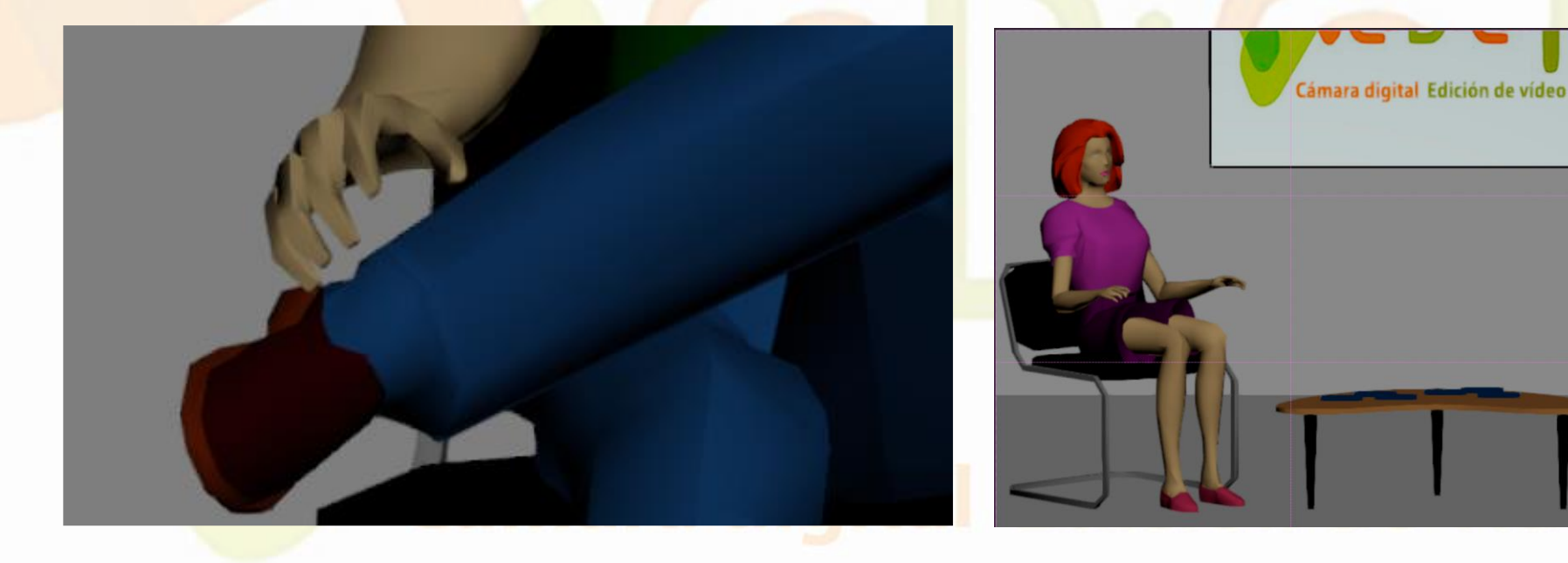

**Función**: Dar información relevante sobre el personaje**.**

14

Curso Proyecto CoDiCe TIC-Cámara digital. Edición de vídeo Ponente: Sebas Juárez

4.1 NARRATIVA – TIPOS DE PLANOS (V)

## **SIN ESCALA: PLANOS RECURSO**

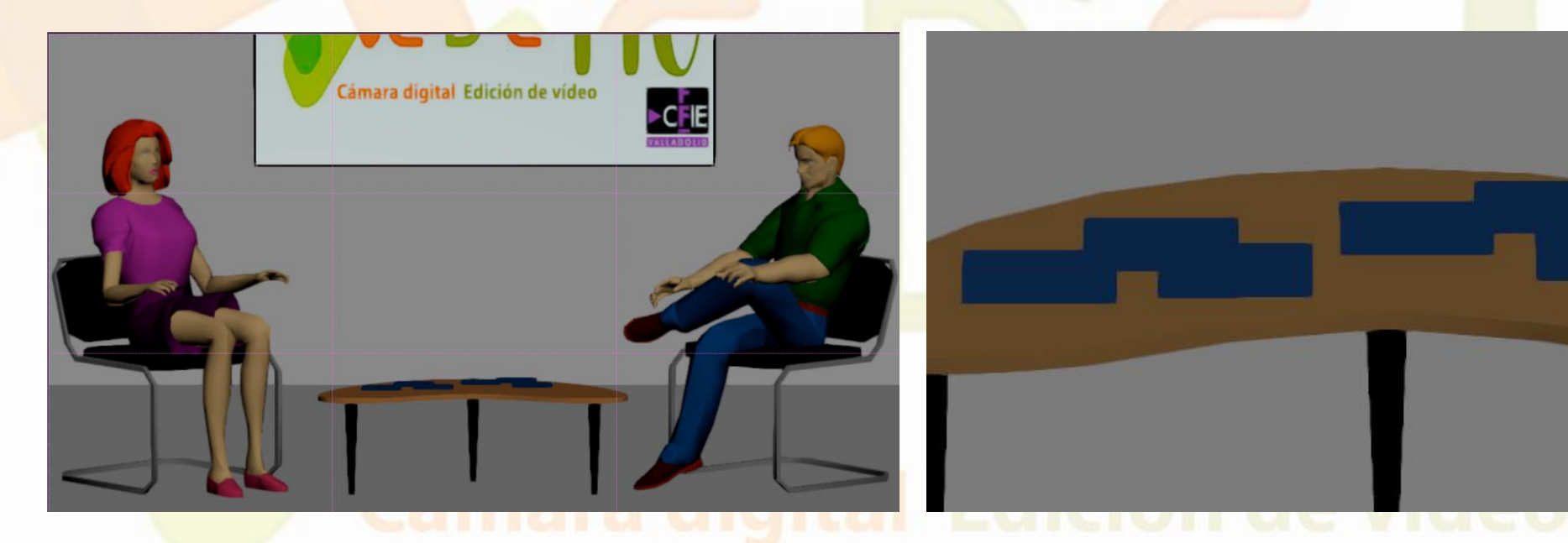

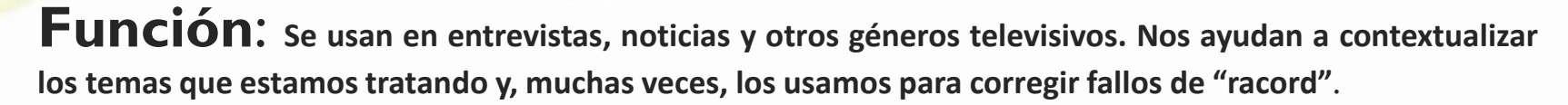

Curso Proyecto CoDiCe TIC-Cámara digital. Edición de vídeo Ponente: Sebas Juárez

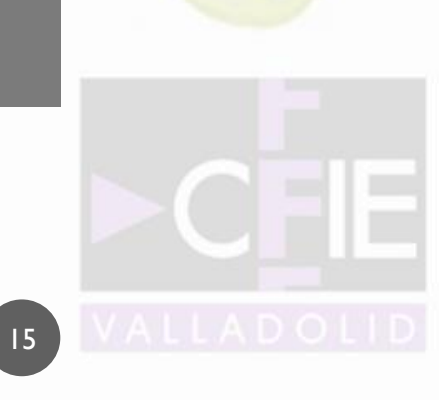

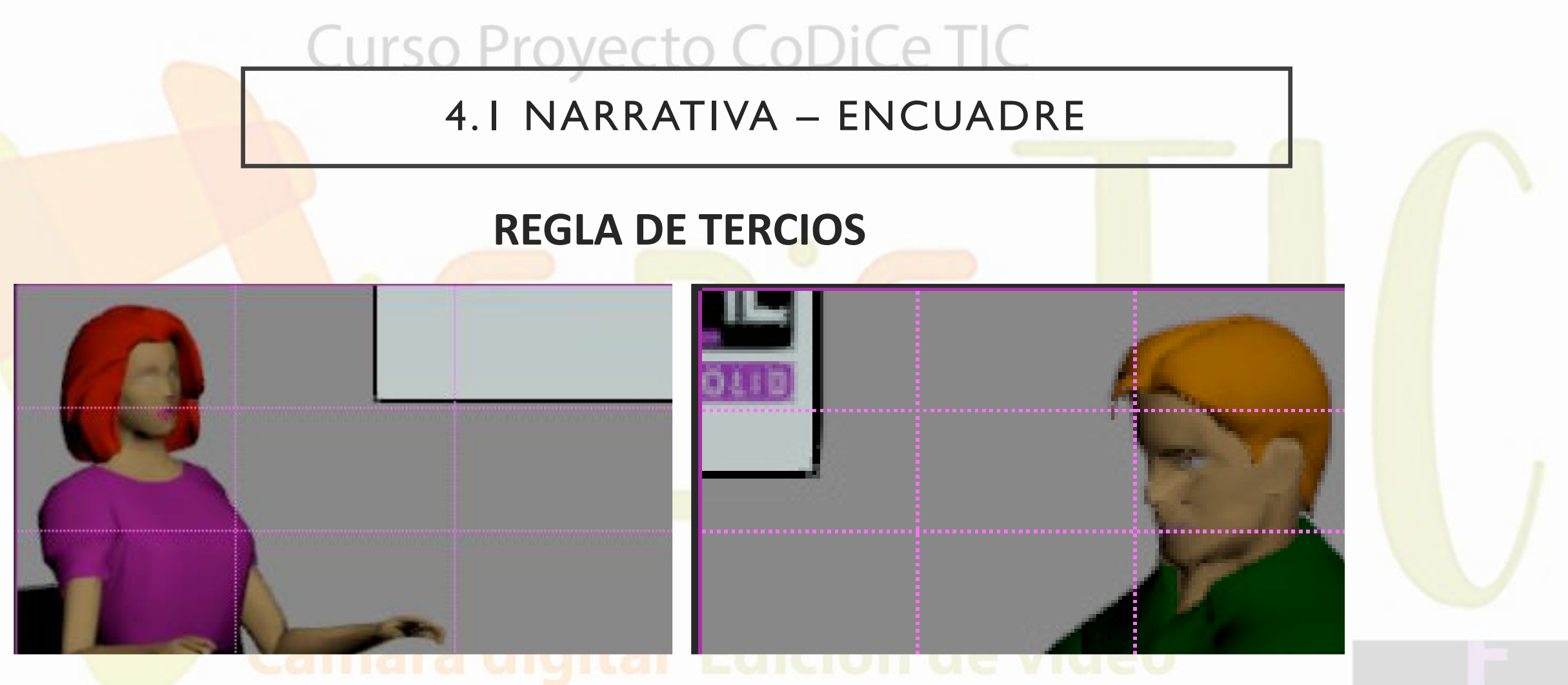

**Nos ayuda a alejarnos de la monotonía en nuestros encuadres. Debemos dejar siempre más "aire" hacia donde se desarrolla la acción.** 

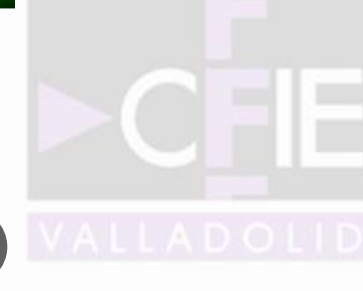

## 4.1 NARRATIVA – EJES DE ACCIÓN

**Cuando preparamos una escena se generan unos ejes imaginarios llamados EJES DE ACCIÓN. Vienen definidos por las miradas de los personajes o el movimiento que éstos sigan dentro de la escena. Debemos mantener la cámara en el mismo lado del eje de acción para evitar el fallo conocido como SALTO DE EJE.**

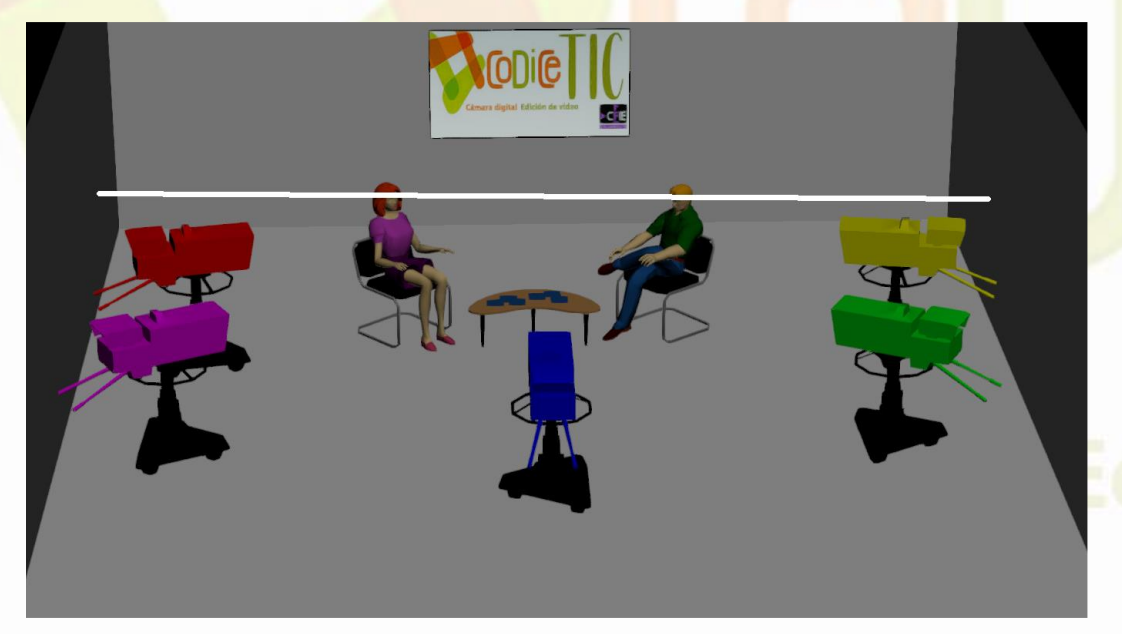

**En la imagen vemos, en blanco, el eje de acción. Las posiciones de cámara en la entrevista deberán estar siempre en el mismo lado del eje.**

**Si nos fijamos desde las diferentes posiciones de cámara la periodista aparecerá a la izquierda y el invitado a la derecha. Cada una con su encuadre, pero en todo caso manteniendo las posiciones. Esto es vital para evitar confusiones en el espectador.**

### 4.1 NARRATIVA – SALTO DE EJE

**Si saltamos al otro lado del eje nos encontraremos con que las posiciones de los sujetos encuadrados se han cambiado. El que estaba a la derecha pasa a estar en la izquierda y viceversa. Teniendo en cuenta la grabación segmentada y que montaremos por corte estos planos el espectador se va a sentir desubicado con respecto a la escena que estamos realizando. (Ver Nostalgia –01 PLANIFICACIÓN-)**

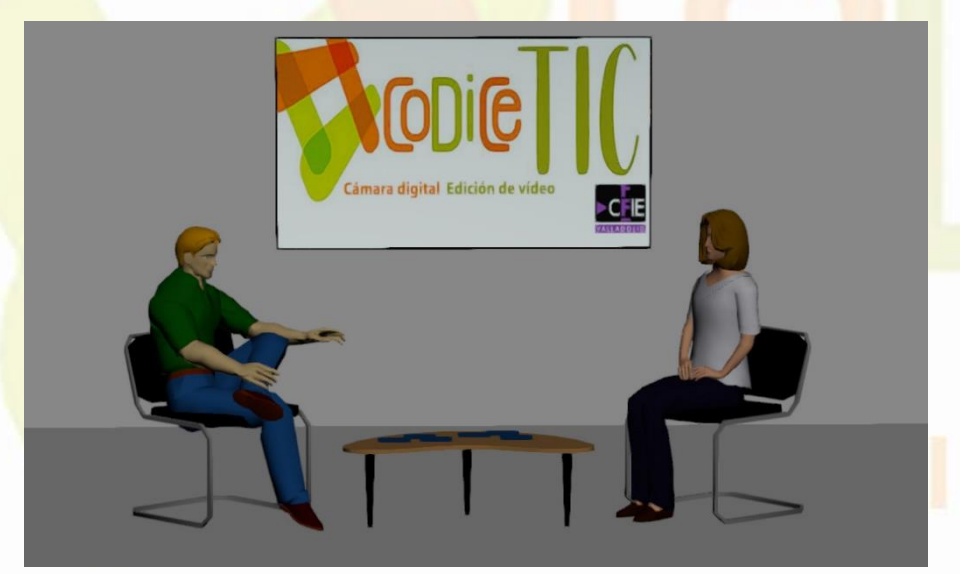

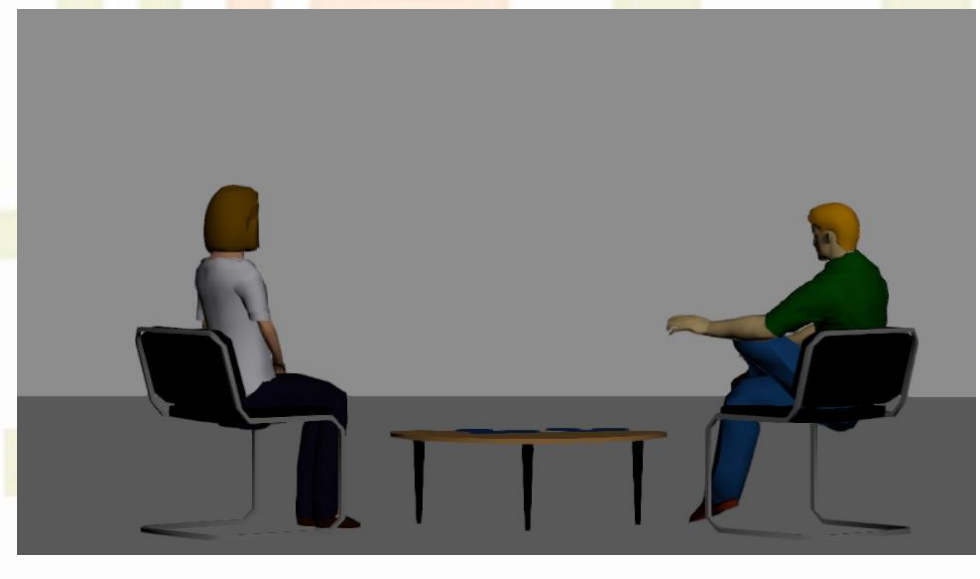

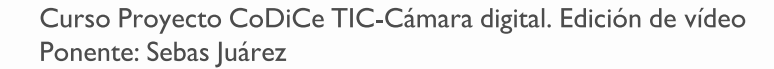

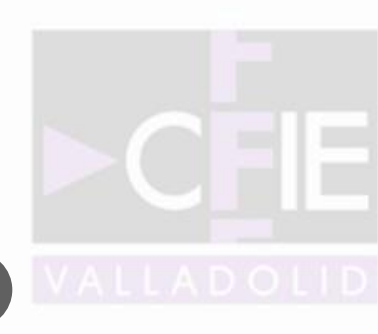

## 4.2 TÉCNICA – PARÁMETROS FOTOGRÁFICOS

**La materia prima de cualquier grabación audiovisual es la LUZ. La cámara es el dispositivo que nos permite seleccionar, organizar y almacenar esa información luminosa.** 

**Desde que trabajamos con cámaras digitales, las imágenes y sonidos registrados conformarán archivos digitales, con un formato y una codificación determinados por la cámara, y serán almacenados en una tarjeta de memoria digital.**

• **Óptica:** Focal, ángulo visual, diafragma, profundidad de campo

**(Ver 02 PARÁMETROS FOTOGRÁFICOS: parámetros, visor de cámara, temperatura de color)**

• **Cuerpo:** Sensor, ISO/Ganancia, obturador, balance de blancos.

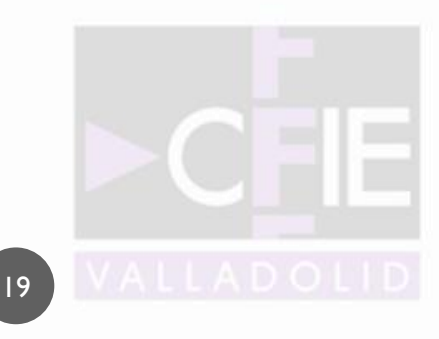

## Curso Provecto CoDiCe T 4.2 TÉCNICA – MICRÓFONOS

**A una buena toma de imagen debemos acompañarla con un registro del sonido a la misma altura. Para ello debemos asociar a nuestra cámara un micrófono adecuado para la toma que vayamos a realizar. Podemos distinguir tres tipos de micrófono que, para nuestros audiovisuales, pueden cubrir cualquiera de nuestras necesidades.**

- **Dinámicos cardioides:** entrevistas calle.
- **Corbateros o de solapa:** entrevistas en entornos controlados.
- **Micrófonos de cañón:** ficción, dramatizaciones.

**(Ver 02 PARÁMETROS FOTOGRÁFICOS: vídeos cámara2)**

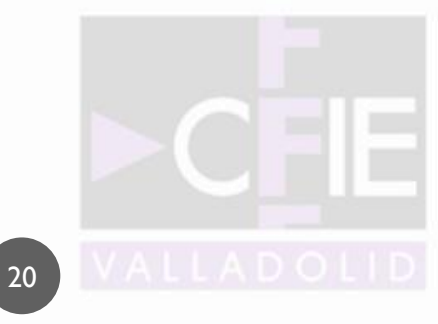

# 5. EDICIÓN DE VÍDEO

**Llega el momento de organizar el material que hemos grabado. Montar o editar vídeo consiste en "quitar lo que no nos gusta de lo grabado y, lo que nos queda, ordenarlo convenientemente". Así de sencillo –o de complicado-. Es el momento de dar una estructura a la historia que vamos a contar. La forma de enfrentarnos a este momento dependerá de la planificación de la grabación. Podemos distinguir tres escenarios:**

Curso Provecto CoDiCe T

- **Totalmente planificada (Guion):** ficción, obras de teatro…
- **Parcialmente planificada (Escaleta):** entrevistas en entornos controlados.
- **Mínimamente planificada:** reportajes, noticias.

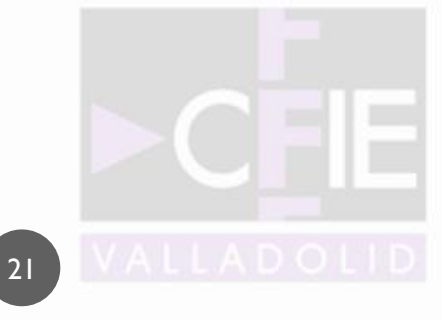

# Lurso Provecto

## 6. PLANIFICACIÓN

• **Totalmente planificada (Guion):** ficción, obras de teatro…

Si vamos a grabar una ficción o una obra de teatro, tendremos un guion al que ceñirnos para planificar las necesidades audiovisuales que vamos a tener. (Ver Corto-Secuencia - 01 PLANIFICACIÓN-)

• **Parcialmente planificada (Escaleta):** entrevistas en entornos controlados. (Ver Motiva2 – 01 PLANIFICACIÓN)

Si vamos a realizar una entrevista a un personaje podremos planificar las preguntas que le vamos a hacer y, en función de éstas, elaborar una escaleta con los planos que vamos a grabar.

**Mínimamente planificada: reportajes, noticias. (Ver Reportaje – 01 PLANIFICACIÓN)** 

Cuando grabemos reportajes o noticias lo haremos a partir de bloques temáticos y las entrevistas que tengamos concertadas con expertos. Es vital que se graben la mayor cantidad de recursos relacionados con el tema, con el fin de poder ilustrar convenientemente todo lo que nos cuenten.

**Por las características más habituales de los audiovisuales que podemos plantearnos en los centros de enseñanza, nos vamos a fijar en los trabajos parcialmente planificados.**

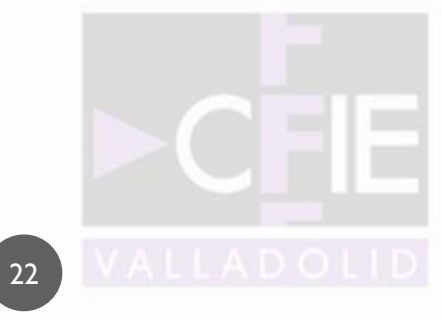

6.1 ESCALETA

**Va a ser de gran ayuda que nos hagamos una escaleta con todas las posiciones de cámara y tamaño de planos, en el orden en el que van a estar finalmente montados.**

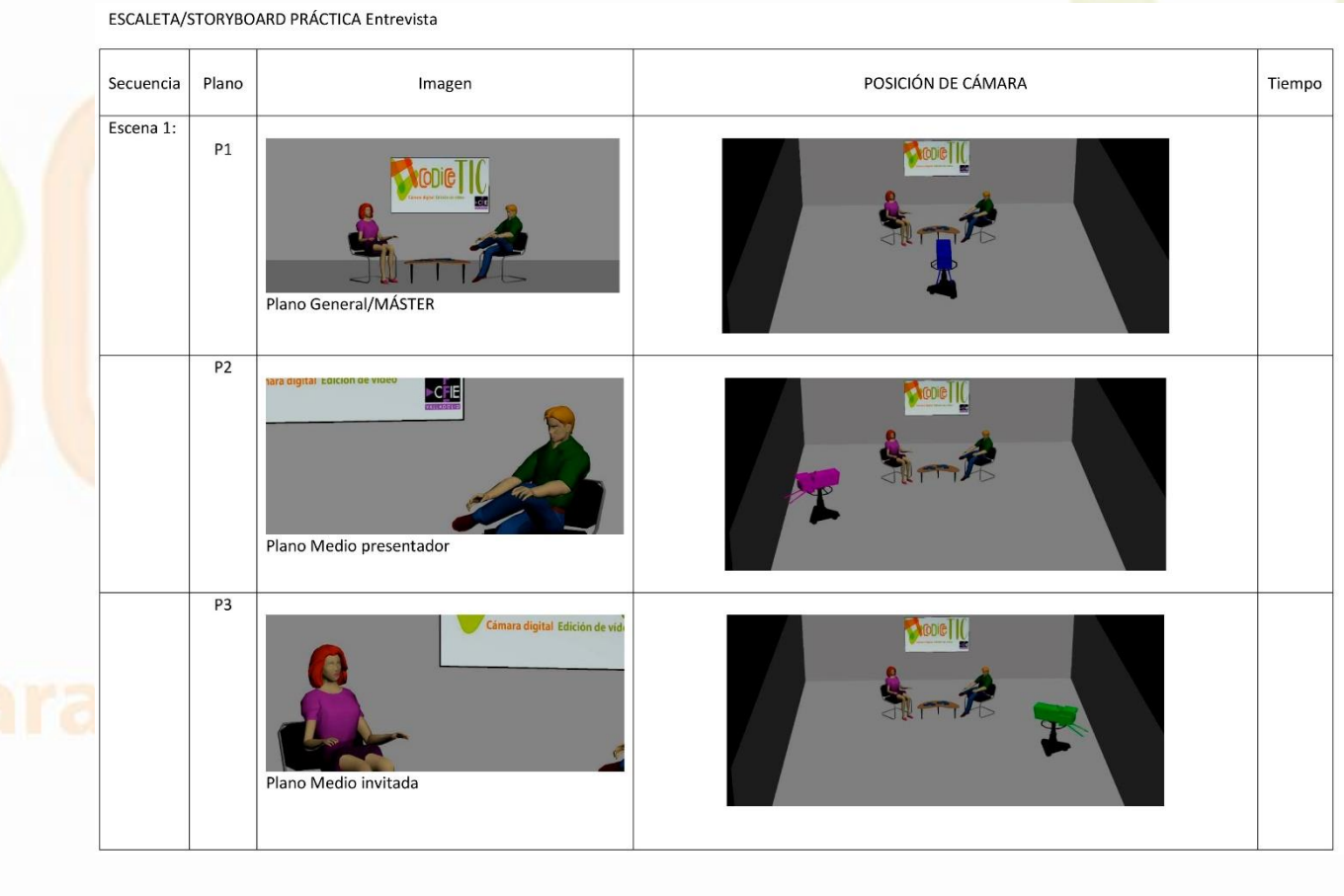

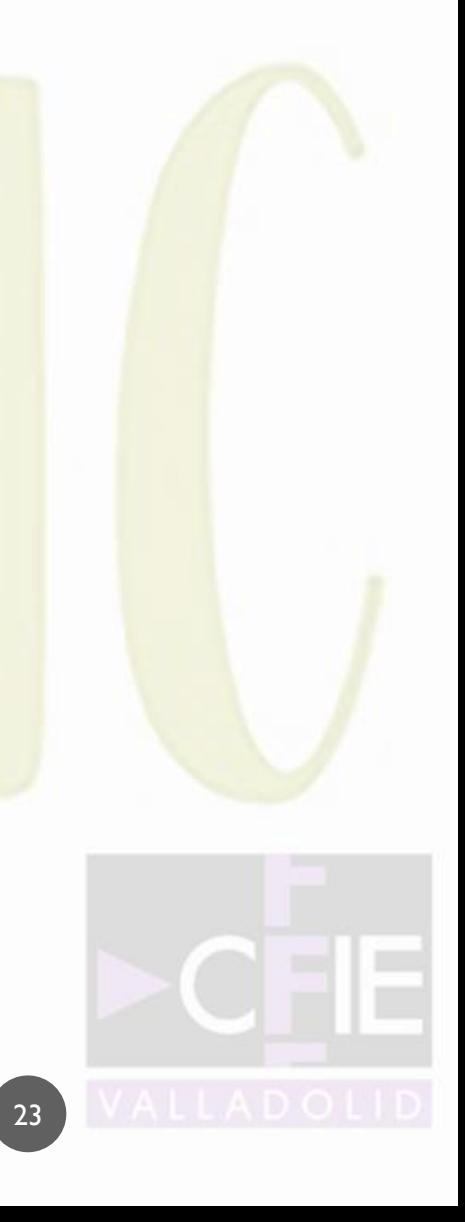

## 6.2 POSICIONES DE CÁMARA

**Normalmente trabajaremos con 5 posiciones de cámara (plano máster, plano, contraplano, campo y contracampo, aunque podemos reducirla a tres (plano máster, plano, contraplano).** (Ver esquema de iluminación)

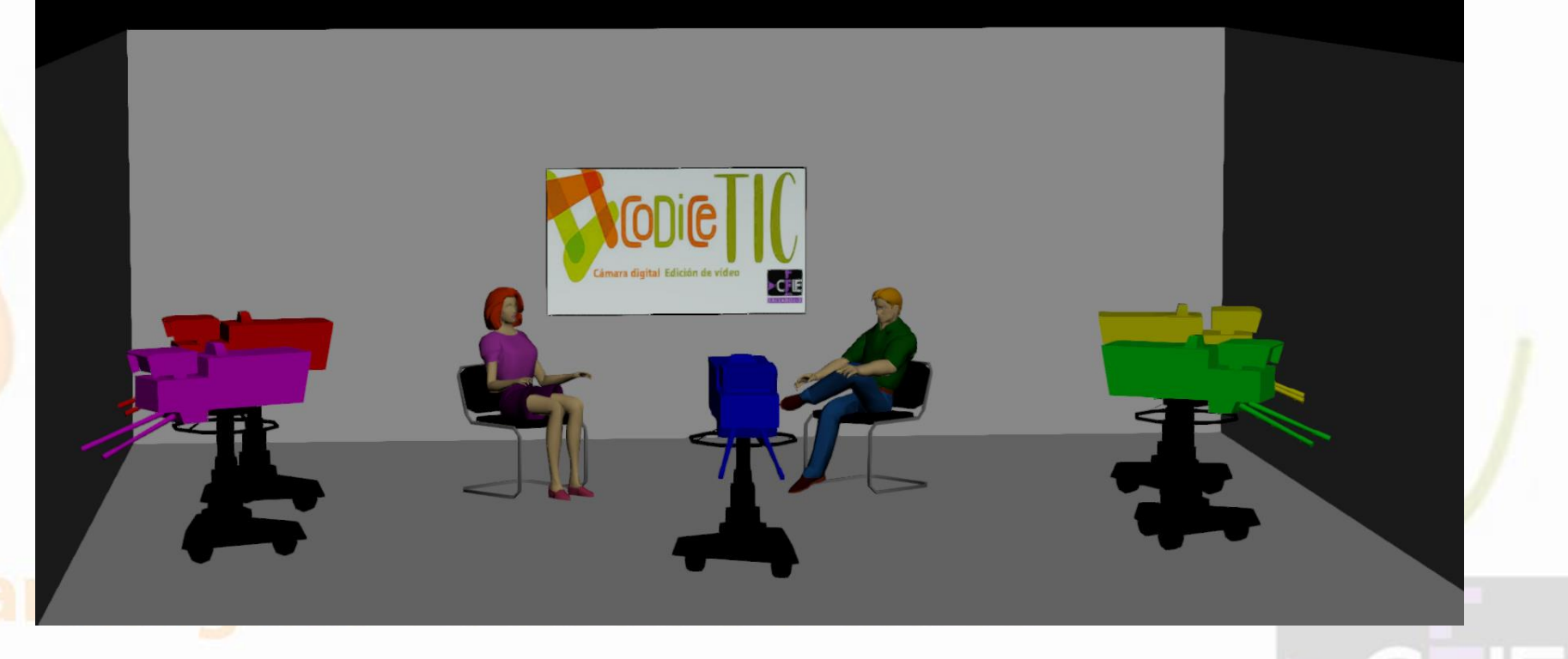

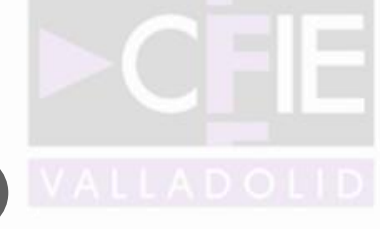

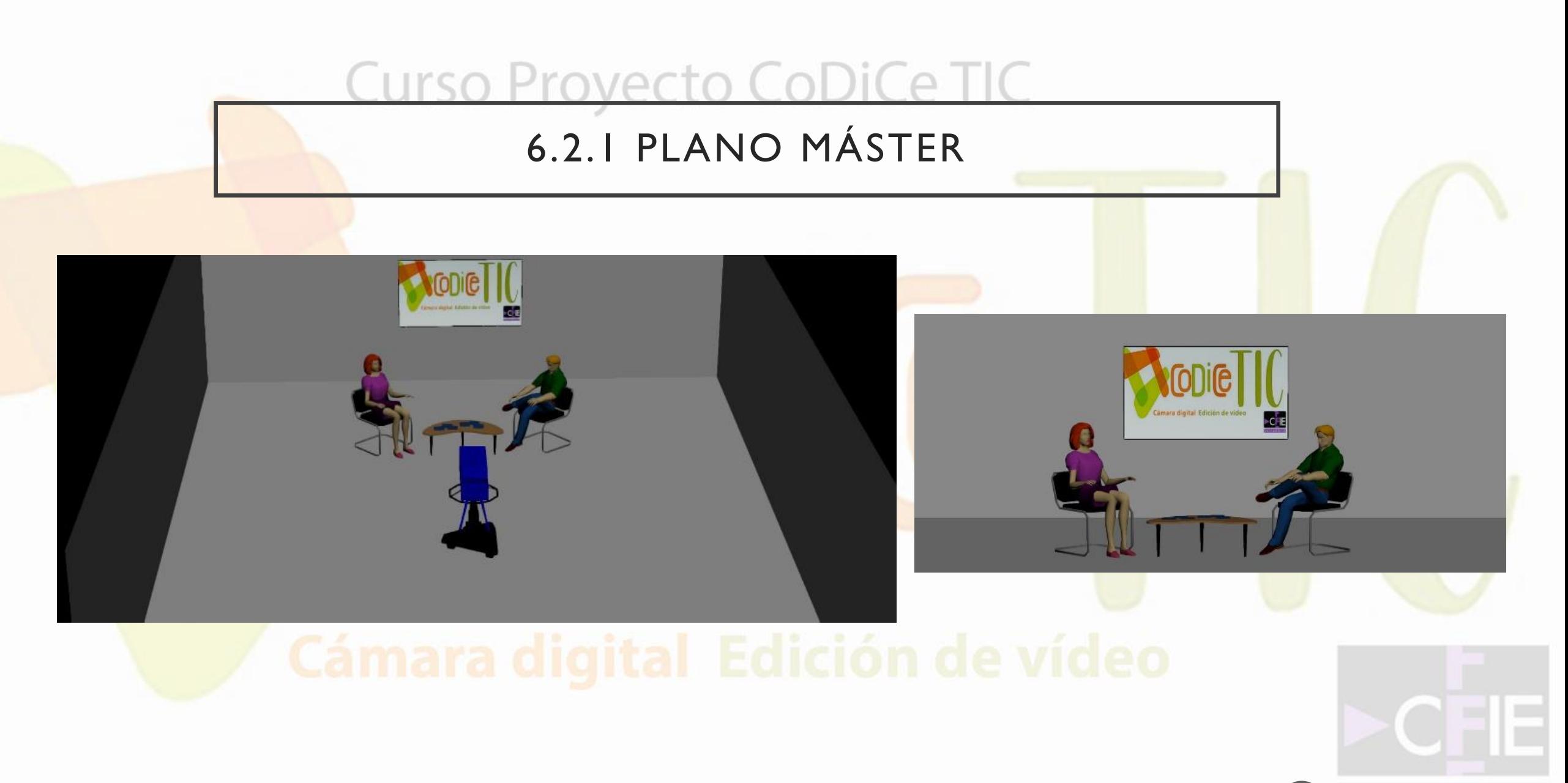

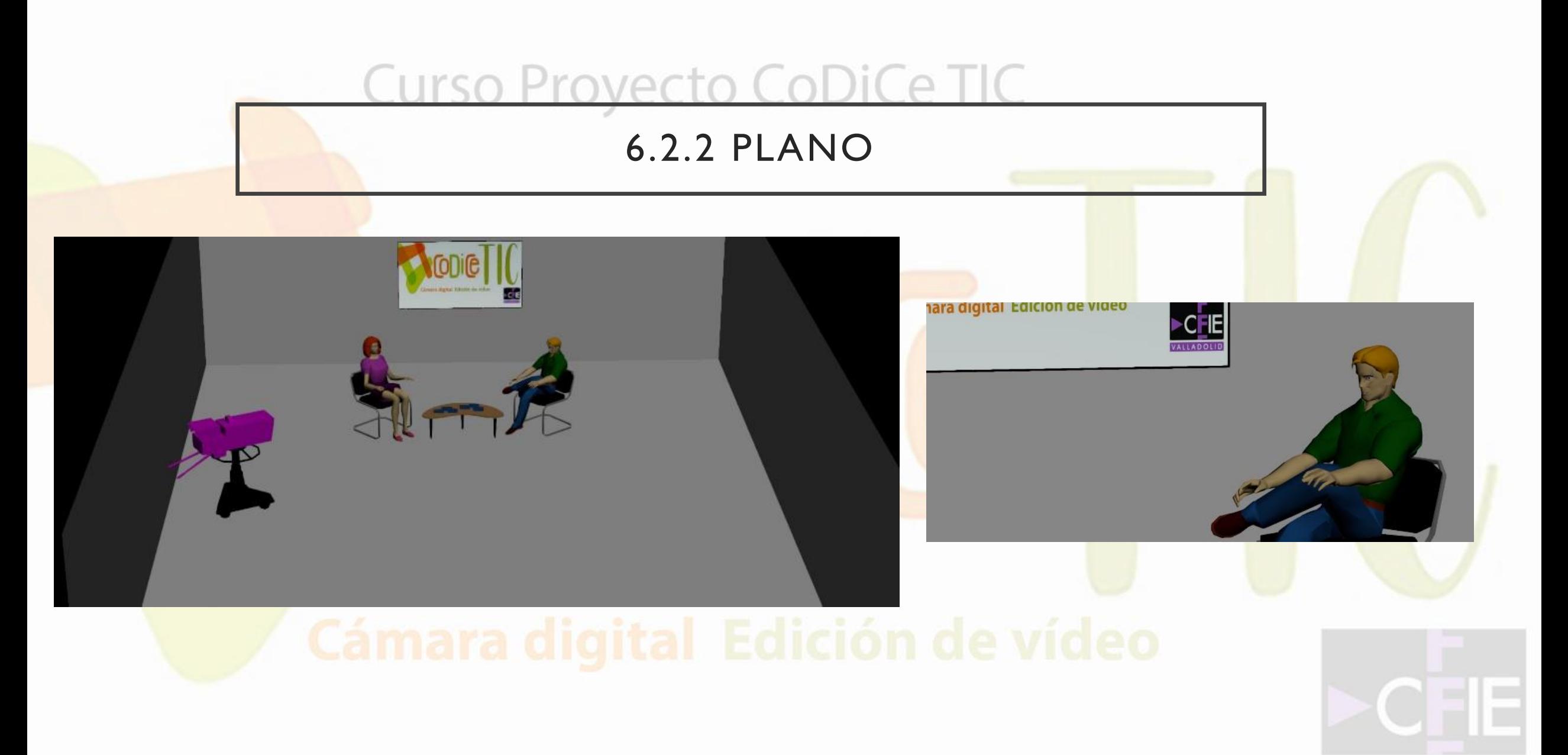

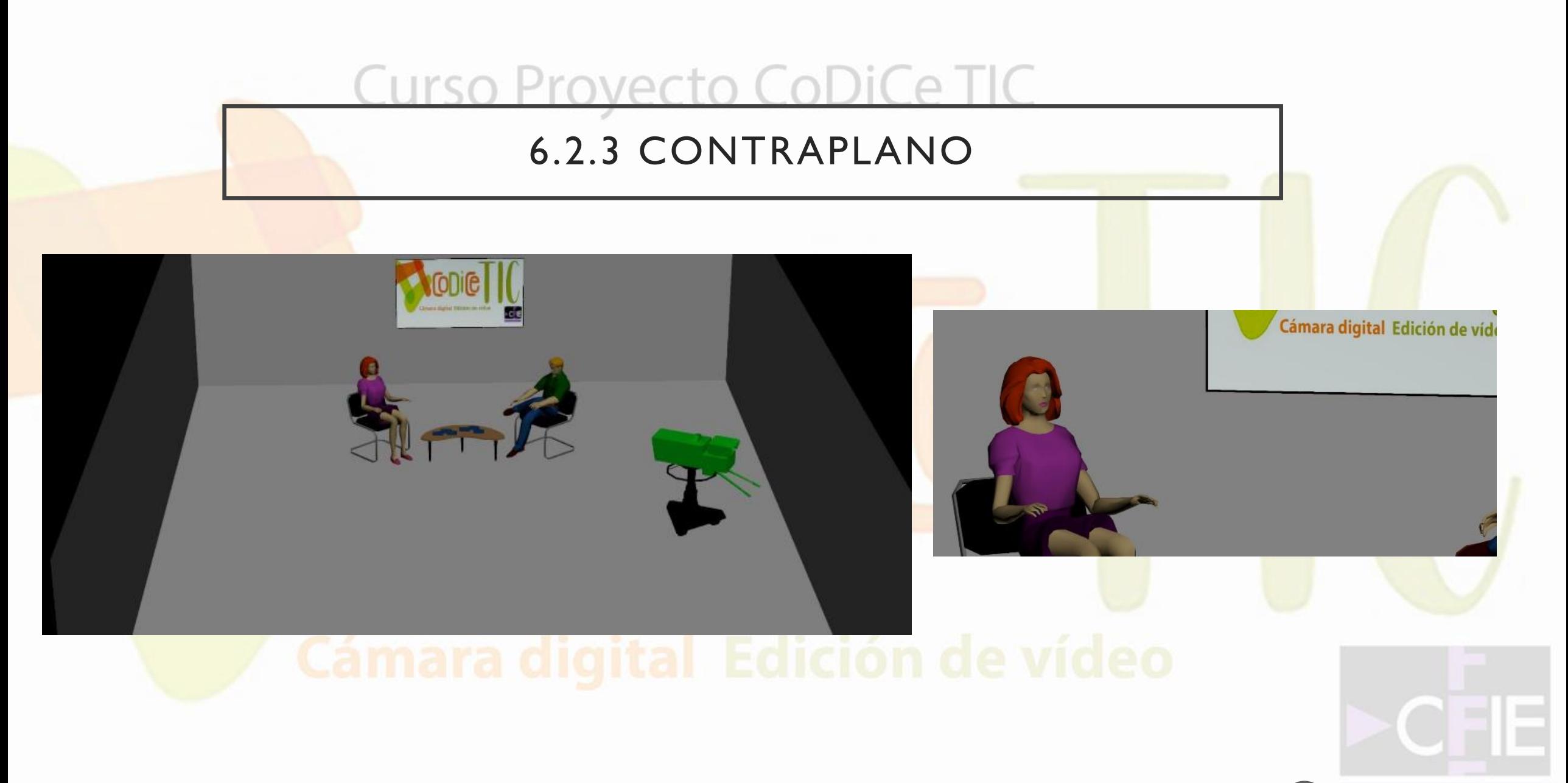

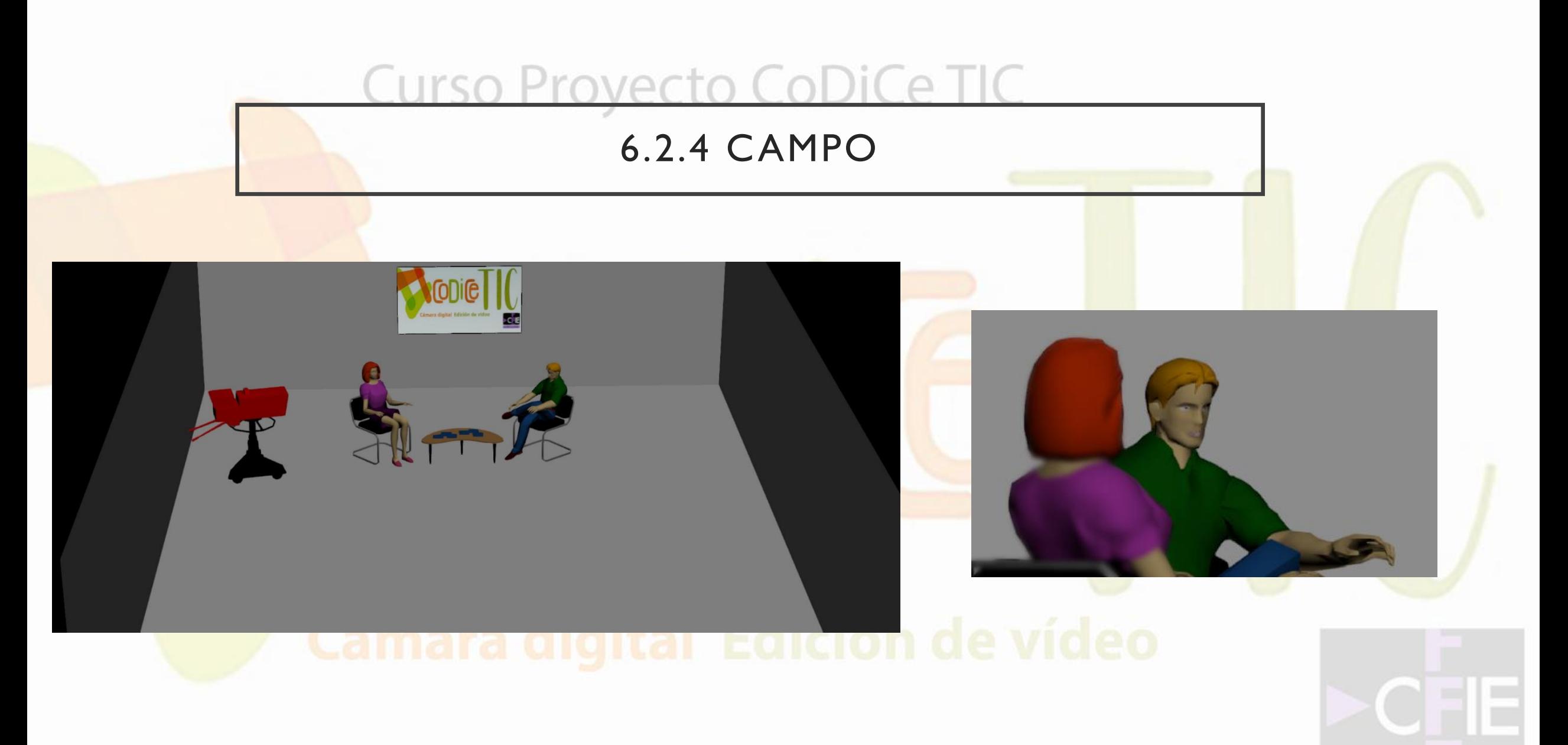

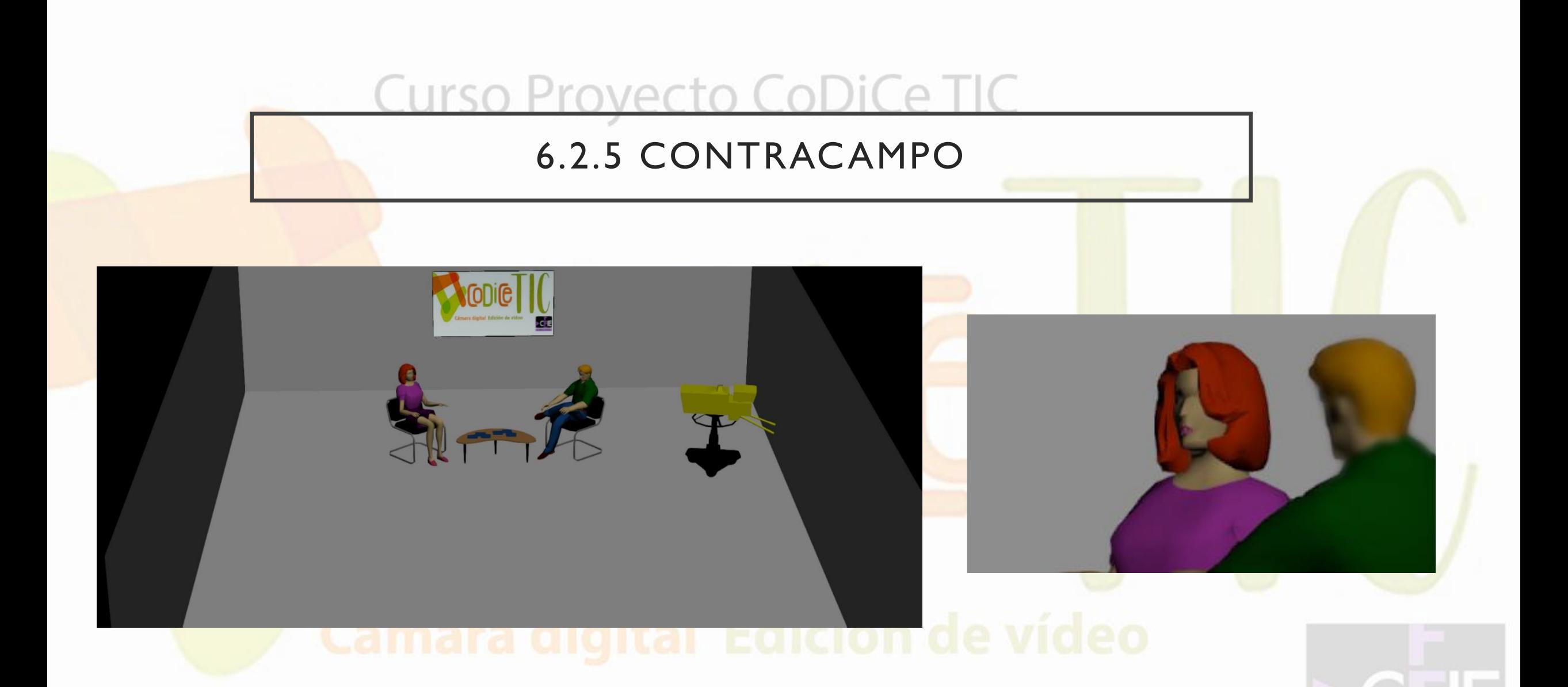

## urso Provecto

## 7. GRABACIÓN

**Una vez finalizada la Escaleta, realizaremos un plan de grabación basado en las posiciones de cámara, esto evitará que tengamos que estar constante mente moviendo el equipo técnico de posición. Este plan de rodaje hará que todo vaya más rápido y reducirá considerablemente el tedio característico de los tiempos muertos en cualquier producción:**

- **Empezamos con el/la presentador-a:** vamos presentación despedida y todas las preguntas desde las tres posiciones en las que aparece de cara (máster, plano y campo). Aprovechamos para grabar planos de escucha y detalles.
- **Seguimos con el/la invitado-a:** hacemos lo mismo pero con sus respuestas. Si lo pactamos convenientemente no tendrá inconveniente en repetir sus respuestas para tenerlas desde distintos puntos de cámara.

(Ver montaje entrevista Motiva2 – 01 PLANIFICACIÓN)

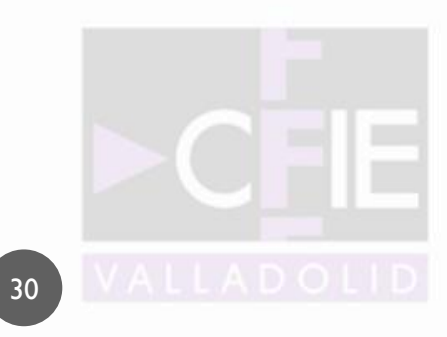

## 8. MONTAJE

**Ya tenemos la "media" (los vídeos) grabada en nuestra tarjeta. Llega la hora del volcado en nuestro ordenador y comenzaremos el montaje de la misma.**

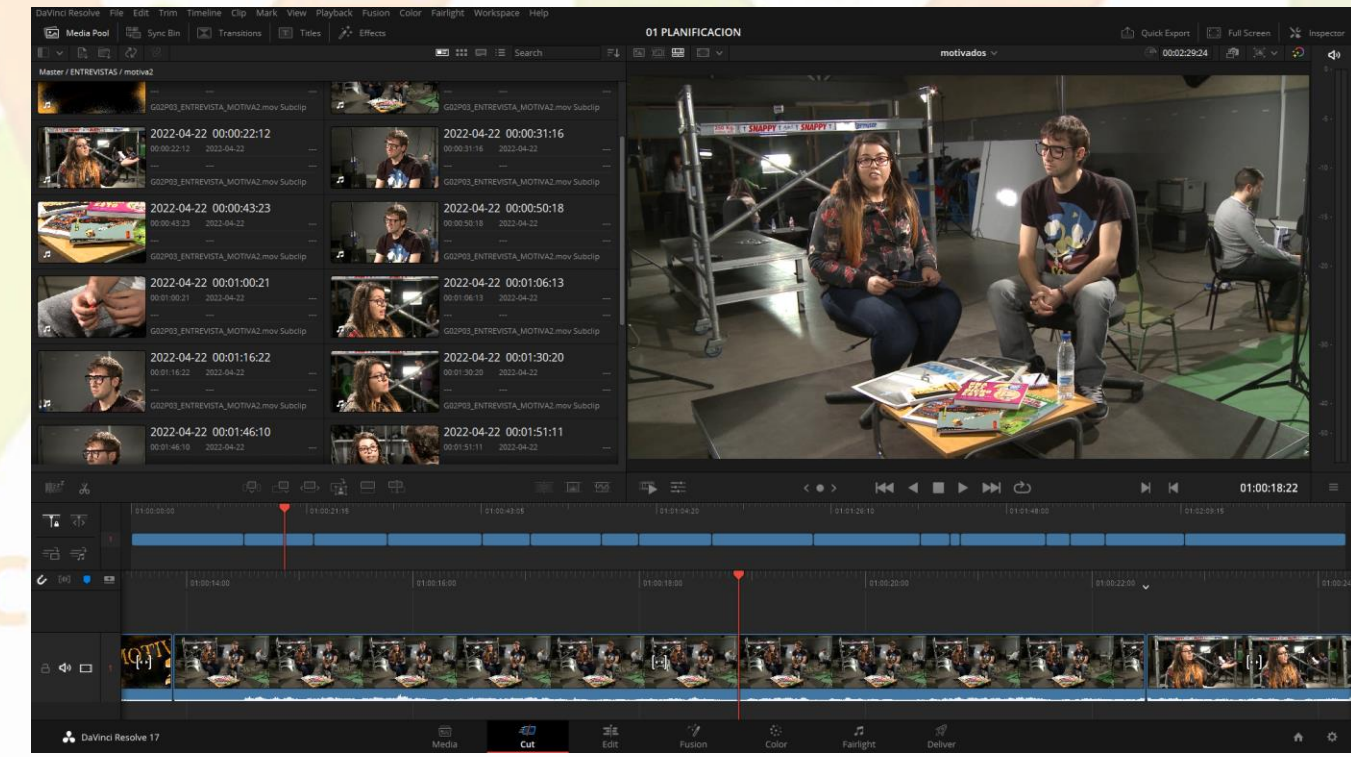

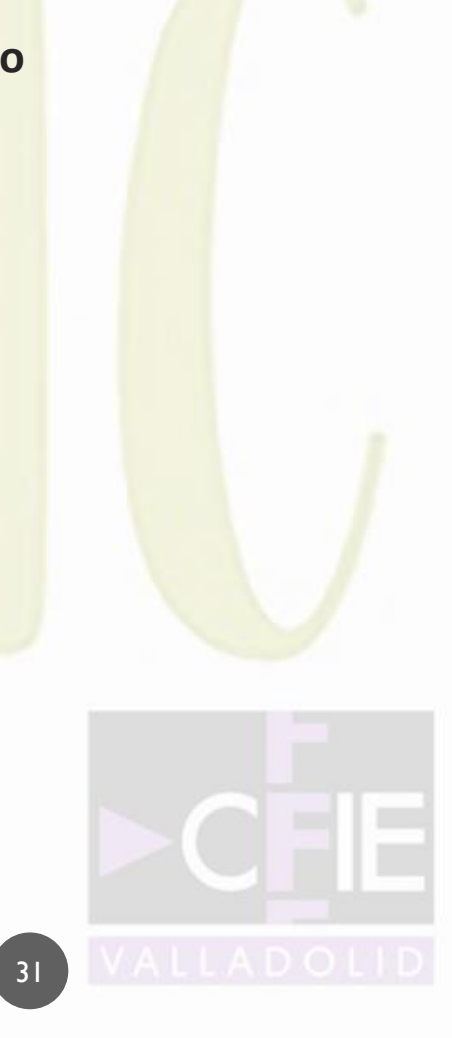

## 9. ANÁLISIS DE TRABAJOS ESCOLARES

**Vamos a hacer un repaso por diferentes trabajos audiovisuales en los que he colaborado con mis alumnos de Imagen y Sonido del IES Vega del Prado, para terminar de dar forma a experiencias didácticas que, de no haber sido registradas, se hubieran quedado en el entorno del centro** 

**educativo.**

- **"CERVANTES DIRECTO":** proyecto inclusivo que pretende el desarrollo de diferentes competencias (en especial lingüística) a través de metodologías activas. CEIP Miguel de Cervantes (Valladolid)
- **"Imusicar":** proyecto intercentros en el que se trabaja la capacidad creativa del alumnado en el entorno de la asignatura de música.
- **"It is time to work together":** proyecto pandemia Valladolid City of film/IES Vega del Prado.
- **"Homenaje a los profesores-as de Lengua y Literatura":** proyecto 50 Feria del Libro/IES Vega del Prado.
- *z***<sup>comerciales?** mara digital Edición de vídeo</sup>

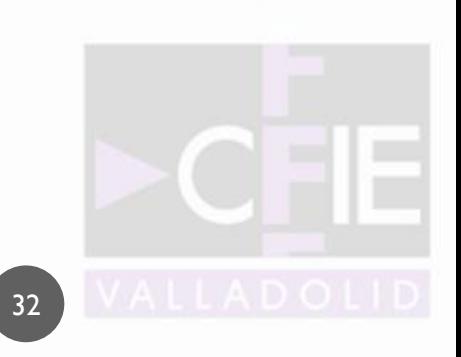

Curso Provecto CoDiCe T 10. PRESENTACIÓN DEL PROGRAMA DE EDICIÓN

**PÁGINA "CUT/MONTAJE" DEL PROGRAMA DAVINCI RESOLVE 17**

• **Vamos a realizar una presentación de las principales características y posibilidades que nos brinda este software gratuito para facilitarnos la edición y acabado de nuestros trabajos audiovisuales.**

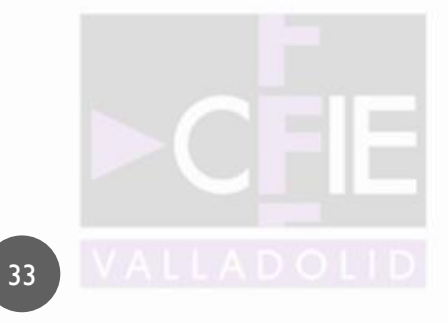

# **VALLADOLID, 28 DE ABRIL DE 2022**

Curso Proyecto CoDiCe TIC-Cámara digital. Edición de vídeo Ponente: Sebas Juárez

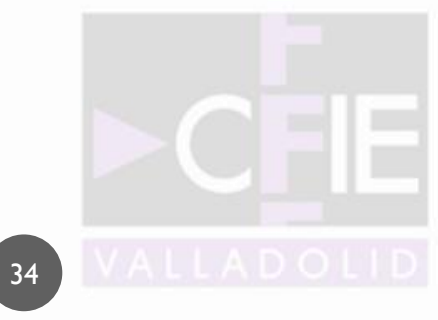

Su origen específico se remonta a los comienzos del cine. En 1922, **Friedrich Wilhelm Murnau** tuvo la brillante idea de alterar los negativos durante el proceso de revelado en su película **"Nosferatu"**. Su objetivo era poder lograr una estética acorde al fundamento del film e impactar a los espectadores de la época con un ambiente terrorífico.

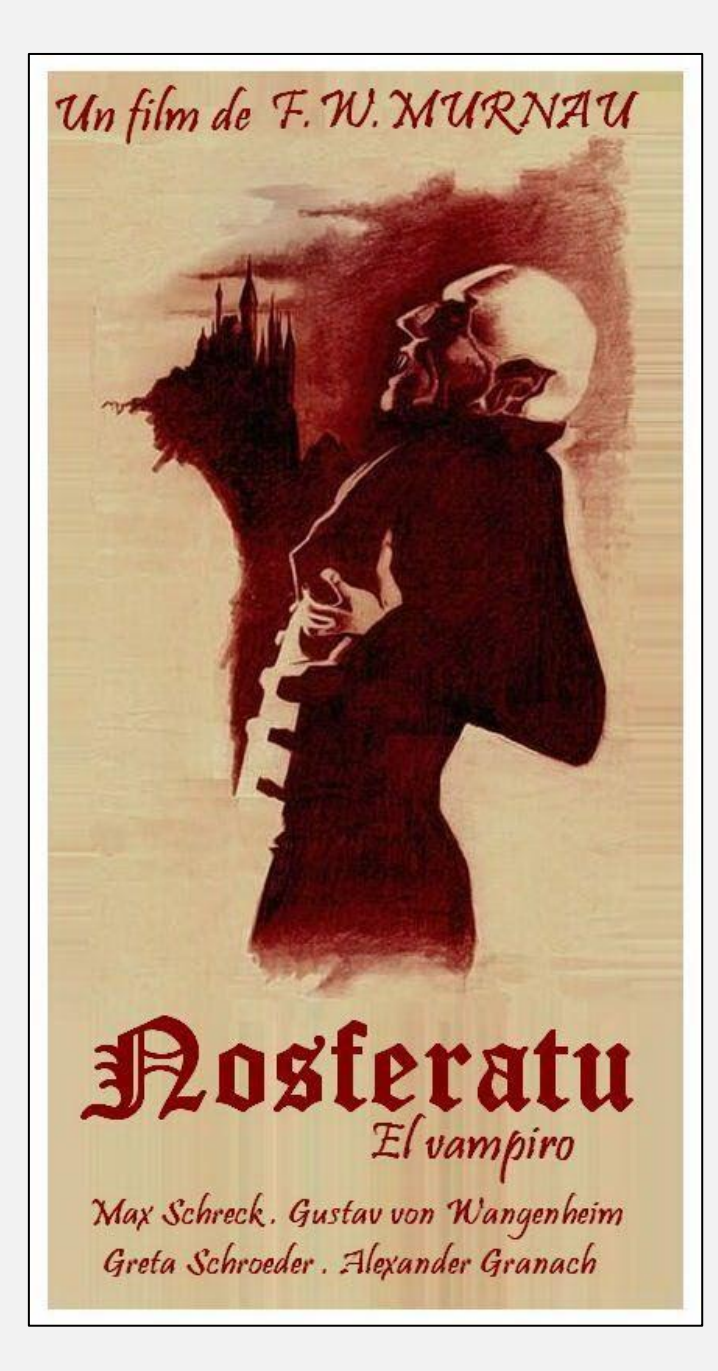

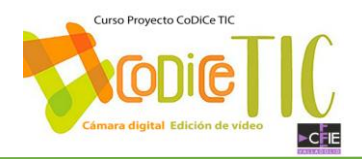

## PÁGINA CUT/MONTAJE

#### Mayor velocidad

Con este módulo dedicado a la edición, DaVinci Resolve presenta mejoras que permiten editar con mayor rapidez. Todas las tareas se realizan al instante, con un solo clic. Por ejemplo, el modo de CINTA permite ver todos los clips secuencialmente, sin perder tiempo organizando archivos, mientras que la bandeja de sincronización facilita la edición de contenidos multicámara a una mayor resolución. A su vez, la compatibilidad con monitores pequeños brinda la posibilidad de dedicar más tiempo al rodaje y menos a editar.

#### Dos líneas de tiempo

Las dos líneas de tiempo del módulo Montaje evitan tener que acercar o alejar la imagen para ver los cambios realizados. La superior muestra todo el contenido, mientras que la inferior incluye solo una ampliación de la parte en la que se está trabajando, facilitando de este modo el uso de las herramientas de recorte. Ambas funcionan igual y permiten mover y recortar clips donde resulte más conveniente. Basta con arrastrarlos de una a otra. Las dos líneas de tiempo brindan la posibilidad de ver la totalidad del contenido y la parte editada simultáneamente.

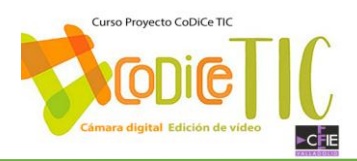

#### Herramientas de recorte automáticas

Las herramientas de recorte se seleccionan automáticamente al mover el mouse en torno al punto de edición. El puntero cambiará según la herramienta seleccionada, y al comenzar a recortar, aparecerá un editor en el visor para lograr una mayor precisión. Los clips se muestran en una filmina que permite ver todos los fotogramas para poder trabajar más rápido. De esta forma, es posible realizar recortes en la línea de tiempo superior, la inferior o el editor, usando cualquiera de los modos de edición disponibles.

#### Edición inteligente

El indicador inteligente del módulo Montaje muestra el tipo de edición que se realizará, de modo que no es preciso marcar puntos de entrada y salida en la línea de tiempo. Esto permite trabajar con mayor rapidez, ya que el indicador se moverá automáticamente al siguiente cambio a medida que se desplaza la línea de tiempo. Por ejemplo, para insertar un clip, basta con seleccionar la parte deseada en el visor y hacer clic en el botón de inserción inteligente en la barra de herramientas. El clip se añade en el punto de edición más cercano y se ajusta la línea de tiempo. La mayoría de los modos de edición funcionan sin puntos de entrada o salida, de manera que resulta más fácil insertar o agregar clips, crear primeros planos o emplear planos recurso sincronizados, entre otras opciones.

#### Inserción inteligente

Esta opción permite insertar un clip en el punto de edición más cercano a la posición del cabezal en la línea de tiempo y mueve el resto del contenido a fin de crear el espacio necesario. Basta con seleccionar un clip en el panel multimedia, marcar puntos de entrada y salida, y hacer clic en el botón de inserción inteligente en la barra de herramientas.

#### Añadir al final

Esta opción permite añadir uno o varios clips al final de la línea de tiempo, independientemente de la posición del cabezal. Basta con elegirlos y hacer clic en el botón correspondiente en la barra de herramientas.

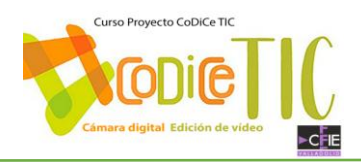

#### Superponer

Esta opción permite añadir un clip nuevo a la pista superior siguiente en la línea de tiempo. Al seleccionarlo en el panel multimedia y usar esta función, el clip se agrega encima de la pista activa en la línea de tiempo, según la posición del cabezal.

#### Primer plano

Esta función emplea la inteligencia artificial y el aprendizaje automático del motor neuronal de DaVinci para buscar rostros en una toma y ampliar la imagen. De esta forma, es posible agregar primeros planos sin que sea necesario agrandar la imagen y reencuadrar la toma manualmente.

#### Sobrescribir y propagar

Esta opción sustituye un clip en la línea de tiempo por otro nuevo, aunque su duración sea diferente. En este caso, la línea de tiempo se ajustará según corresponda, a fin de que haya espacio para el nuevo clip.

#### Sobrescribir original

Esta opción brinda la manera más rápida de crear planos de recurso sincronizados a partir de diferentes ángulos. Basta con marcar puntos de entrada y salida, y el clip se agregará en la pista superior, en sincronización con la capa inferior.

#### Modo de cinta

Encontrar un clip en una bandeja con miles de archivos puede ser un proceso lento y frustrante, pero gracias al modo de cinta, ya no perderás tiempo intentando dar con una secuencia. Al hacer clic en el botón «Modo de cinta», los clips se muestran como diapositivas en una cinta. Esto permite echarle un vistazo al material grabado, y solo es preciso encontrar la toma deseada para editarla en la línea de tiempo. Además, después de efectuar un cambio, es posible seguir buscando y agregando tomas según sea necesario. A su vez, al procesar contenidos desconocidos, la función «Revisión rápida» brinda la posibilidad de reproducir rápidamente toda la cinta.

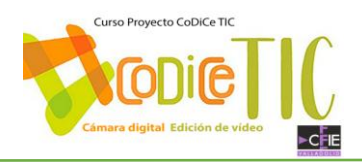

#### Recortes profesionales

DaVinci Resolve cuenta con una amplia variedad de herramientas de recorte que permiten pulir y perfeccionar la edición. A fin de recortar el inicio o el final de un intervalo, solo es preciso arrastrar el margen derecho o izquierdo del clip. La duración de la línea de tiempo se extiende automáticamente. Para deslizar un clip, basta con hacer clic en el ícono correspondiente, situado en el punto medio del mismo, mientras que para ajustar un punto de edición, se hace clic en medio de la transición y se desplaza hacia adelante o atrás. Al empezar a recortar, la opción «Recorte A/B» aparecerá en el visor. Por otro lado, la onda del audio se amplía automáticamente, a fin de efectuar el cambio con precisión comparando las imágenes con el diálogo o la música.

#### Ajustar

Esta opción permite recortar simultáneamente a la derecha y a la izquierda del contenido editado. Al acortar uno de los extremos, el otro se extiende la misma cantidad de fotogramas, de manera que no se modifica la duración total de la línea de tiempo.

#### Recortar

Esta opción permite arrastrar los márgenes del punto de edición y ver el resultado al instante. La duración de la línea de tiempo se prolonga automáticamente.

#### Deslizar

Esta opción permite cambiar la parte de un clip visible en la línea de tiempo. El espacio ocupado no varía, pero el contenido se desplaza a la derecha o izquierda. Un contorno blanco muestra la duración total del clip original, de modo que es fácil ver los márgenes mientras se ajustan.

#### Desplazar

Para acceder a esta opción, es preciso hacer clic en el ícono del modo de recorte «Slip» y presionar la tecla de mayúsculas. Esta permite mover un clip en la línea de tiempo sin afectar su duración. Además, aumenta o disminuye la duración de las demás secuencias a la izquierda y la derecha de este.

#### Duración

Si es necesario ajustar la duración de una transición, por ejemplo una disolvencia o cortinilla, es posible hacer clic en el borde del ícono en el punto de edición y arrastrarlo para acortarla o extenderla. Cabe destacar que se mostrará el valor numérico correspondiente a dicho parámetro.

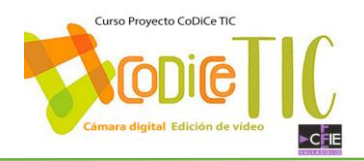

#### Recorte con audio

Al hacer clic en el nuevo ícono de recorte de audio situado a la izquierda de la línea de tiempo superior, se amplía la forma de onda al recortar clips. A su vez, en la inferior, es posible ver las ondas y recortar el audio.

#### Recorte en el visor

El módulo Montaje cuenta con una opción de recorte gráfico que permite ver y recortar puntos de edición con extrema precisión. Esta función, conocida como «Recorte A/B», brinda la posibilidad de ver los dos clips afectados por la edición al mismo tiempo, haciendo doble clic en cualquier punto de edición para ver una gráfica en el visor. El clip izquierdo (A) aparece en la parte superior, y el derecho (B), en la inferior. Es posible ver exactamente dónde está el punto de recorte y efectuar ajustes mediante los contadores numéricos y las herramientas de desplazamiento. De esta forma, es posible realizar recortes en la línea de tiempo superior, la inferior o el editor. Una vez finalizado el proceso, basta con hacer clic en cualquier parte de la línea de tiempo para cerrar el editor.

### Bandeja de sincronización

La bandeja de sincronización proporciona una manera rápida e innovadora para seleccionar planos de recurso al editar clips multicámara. Es muy sencilla de usar y mucho mejor que la función tradicional. Basta con seleccionar el ícono correspondiente para que DaVinci Resolve encuentre todos los clips sincronizados con la línea de tiempo

y los muestre simultáneamente en el visor. Luego, al desplazarse por la línea de tiempo, es posible ver todos los que coinciden con un punto en particular, con el propósito de seleccionar el más adecuado. A continuación, es preciso hacer clic en el visor para ajustar un intervalo, y de este modo, elegir el plano de recurso deseado. Además, es posible usar el modo «Sobrescribir original» para añadir el clip seleccionado en la línea de tiempo y sincronizarlo con el que se encuentra debajo del mismo.

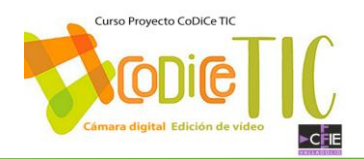

#### Inspector de clips

El inspector permite cambiar ajustes y añadir fotogramas clave para animar distintos parámetros en función del tiempo. Además, incluye pestañas para el audio y las imágenes, los efectos, los metadatos y los controles RAW, entre otras opciones. En tal sentido, la pestaña «Video» brinda la posibilidad de establecer modos de composición, estabilizar tomas y corregir distorsiones del objetivo, entre otras prestaciones. En la pestaña «Redimensionamiento», es posible reposicionar, cortar y ajustar el tamaño de las imágenes. Por otro lado, la pestaña «Audio» permite ajustar el nivel, la distribución, el tono y la ecualización. La pestaña «Efectos» incluye todas las opciones para los efectos añadidos, y la pestaña «Archivo», opciones para modificar y ver metadatos del clip, además de brindar acceso a los ajustes RAW de la imagen.

#### Transformaciones, color, audio y texto

Mientras que el inspector ofrece control sobre una amplia variedad de ajustes y animación de fotogramas clave, la sección de herramientas en el visor está diseñada para brindar acceso rápido a más parámetros y controles. Es ideal cuando es necesario cambiar algo con suma rapidez. Basta con hacer clic en el ícono en la parte inferior del visor para mostrar la sección correspondiente debajo de la imagen. Aparecerán todos los íconos de las herramientas de transformación que permiten crear efectos con imágenes superpuestas, recortar, ajustar el nivel de audio, cambiar de velocidad, estabilizar imágenes, corregir el objetivo y mucho más. Esto significa que es posible realizar modificaciones básicas sin tener que abrir el inspector o salir del módulo Montaje.

#### Transiciones y efectos

DaVinci Resolve ofrece más de 100 transiciones, efectos y plantillas de títulos a los que es posible acceder instantáneamente. Puesto que el programa se emplea en largometrajes de Hollywood, dichos efectos son verdaderas simulaciones de los objetivos y el comportamiento de la luz. Las transiciones incluyen disolvencias, efectos del diafragma, animaciones, figuras geométricas y cortinillas, entre muchas otras. Por su parte, los efectos están organizados en categorías tales como desenfoque, color, iluminación, estilo, transformación o textura. Los efectos y transiciones pueden verse de forma previa moviendo el puntero de izquierda a derecha sobre los mismos, antes de aplicarlos al clip. A fin de añadirlos, basta con arrastrarlos al clip y configurar sus ajustes mediante el inspector.

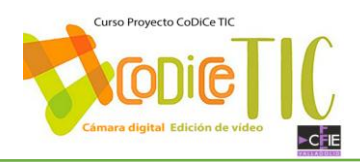

#### Títulos 2D y 3D asombrosos

El módulo Montaje cuenta con generadores básicos de texto que brindan la posibilidad de crear títulos sencillos y tercios inferiores desde cero. Basta con hacer clic en la opción de títulos en la esquina superior izquierda de la interfaz, seleccionar el deseado y arrastrarlo a la línea de tiempo. Luego, desde el inspector, se puede escribir el texto y ajustar diferentes parámetros, tales como el tipo de fuente y su tamaño o color. Además, se ofrecen decenas de plantillas de títulos Fusion que han sido diseñadas y animadas de manera profesional, tanto en 2D como en 3D. Estas se encuentran en la biblioteca de títulos y es posible visualizarlas pasando el cursor por encima de cada una de ellas. Dichas plantillas brindan la oportunidad de crear títulos cinematográficos sin necesidad de ser un experto en animaciones gráficas. Incluso es posible descargarse e instalar otras diseñadas por terceros.

### Detector de monotonía y saltos de montaje

Es arriesgado mantener una toma en la pantalla durante demasiado tiempo, ya que los espectadores podrían perder el interés. Es por esto que el detector de monotonía analiza automáticamente los clips y destaca aquellos que son muy largos. Además, señala los cortes de montaje, evitando así posibles distracciones para la audiencia. Su configuración es sencilla. Basta con hacer clic en el ícono correspondiente en la parte superior izquierda de la línea de tiempo. Las opciones permiten ajustar la duración máxima de un clip antes de que se considere monótono, y también brindan la oportunidad de configurar el mínimo número de fotogramas para los saltos de montaje. Cuando se procede a analizar los clips, aparecerán destacados en gris aquellos que se consideren monótonos y en rojo los saltos de edición, por lo que es muy sencillo determinar qué partes deben ser revisadas.

#### Compatibilidad con pantallas pequeñas

El nuevo módulo Montaje ha sido diseñado para funcionar a la perfección en pantallas más pequeñas de equipos portátiles. La interfaz se ajusta y se reconfigura automáticamente, a fin de aprovechar al máximo el espacio, permitiéndote editar de manera rápida y terminar el programa a tiempo. Al cambiar a una pantalla más grande, la interfaz se volverá a optimizar, adaptándose al nuevo tamaño. Es decir, no es necesario abrir y cerrar múltiples

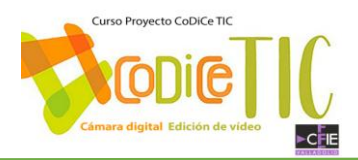

ventanas o cambiarlas de lugar. Incluso se ofrecen menús para importar archivos y renderizar la versión final, de manera que puedes completar el proyecto sin tener que utilizar otros módulos. Cada una de las funciones en el módulo Montaje ha sido diseñada con el propósito de ahorrar espacio para poder editar en monitores más pequeños.

#### Importación y organización de archivos

El módulo Montaje es compatible con virtualmente todos los formatos nativos de cualquier cámara, de manera que no es necesario convertirlos o crear archivos proxy antes de comenzar a editar. El panel multimedia, en la esquina superior izquierda de la interfaz, dispone de botones para importar archivos individualmente o carpetas completas con todos los clips. Además, al importar una carpeta con subcarpetas, la estructura se mantiene, e incluso es posible seleccionar distintos modos de vista, tales como íconos, filmina, lista personalizada o claqueta virtual. Cada una de estas opciones puede organizarse de diferentes maneras, y la novedosa claqueta virtual cuenta con una vista en miniatura de la información más relevante del clip, como la toma, la escena, el nombre o el código de tiempo. Asimismo, se pueden editar los metadatos en el inspector.

#### Exportación rápida

Cuando hay un plazo de entrega acotado, lo importante es poder terminar un proyecto rápidamente. Las herramientas de exportación rápida permiten renderizar y subir el programa de inmediato a servicios en línea como YouTube, Vimeo o Twitter. Basta con iniciar sesión en la plataforma deseada desde el menú de preferencias en DaVinci Resolve. Se ofrecen configuraciones predeterminadas para YouTube, Vimeo y Twitter, así como para crear copias maestras en ProRes y exportar archivos H.264 y H.265. No obstante, también puedes personalizar dichos ajustes con el objetivo de guardar los archivos localmente. Este menú está disponible en todos los módulos, por lo que se puede renderizar instantáneamente sin tener que acceder al módulo Entrega.

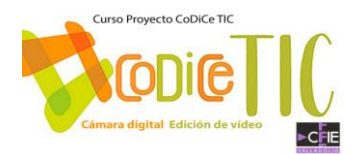

#### **PANEL MULTIMEDIA (Media Pool)**

*Directorios y subdirectorios Importar archivos Importar carpetas Sincronización de clips Representación de clips en el Media Pool Organización de clips*

#### **VISOR**

*Modo Clips Modo Timeline Modo Cinta Resolución*

#### **EDICIÓN**

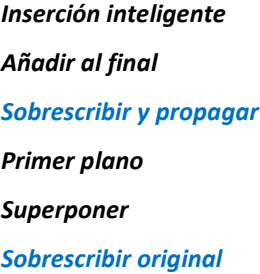

#### **HERRAMIENTAS**

**AÑADIR TÍTULO**

**EFECTOS**

#### **ENTREGA**

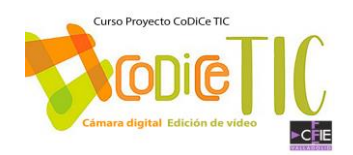

#### 1.- **PROGRAMAS DE EDICIÓN ON-LINE.**

Son soluciones para trabajos muy pequeños y que tengan cierta urgencia. Aunque casi todos tienen una versión gratuita, ésta suele ser muy limitada.

<https://www.youtube.com/watch?v=obehlJLRZNc>

<https://www.xataka.com/basics/nueve-editores-video-online-gratis-para-usar-tu-navegador>

[https://www.xataka.com/basics/mejores-editores-video-gratis-para-escritorio-online-para](https://www.xataka.com/basics/mejores-editores-video-gratis-para-escritorio-online-para-moviles)[moviles](https://www.xataka.com/basics/mejores-editores-video-gratis-para-escritorio-online-para-moviles)

#### 2.- **TUTORIALES Y GUÍAS "PASO A PASO" EN DAVINCI RESOLVE.**

En esta página encontraras tutoriales sobre edición básica y guías con lecciones "paso a paso" y material para iniciarte en la edición de vídeo.

<https://www.blackmagicdesign.com/es/products/davinciresolve/training>

Desplazándote en la página lo primero que vas a encontrar son 4 tutoriales en video de introducción a la edición.

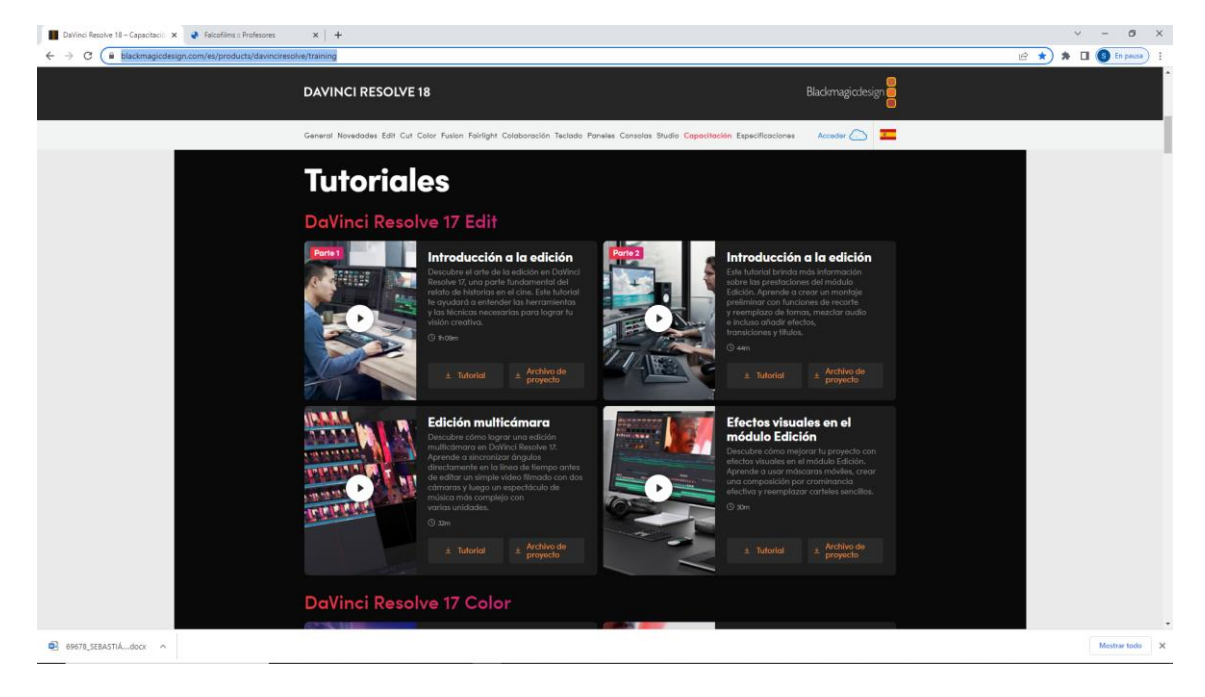

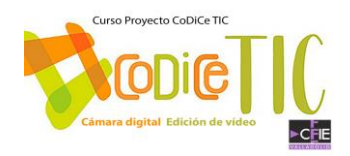

Un poco más abajo encontrarás la guía de introducción a Davinci Resolve 17. Podrás descargártela junto con los archivos de vídeo que acompañan a cada una de las lecciones. Así podrás seguirlas consiguiendo paso a paso dominar el programa.

La lección 1 es la que se dedica a la sala de montaje o CUT. Esta lección se puede realizar en 90 minutos.

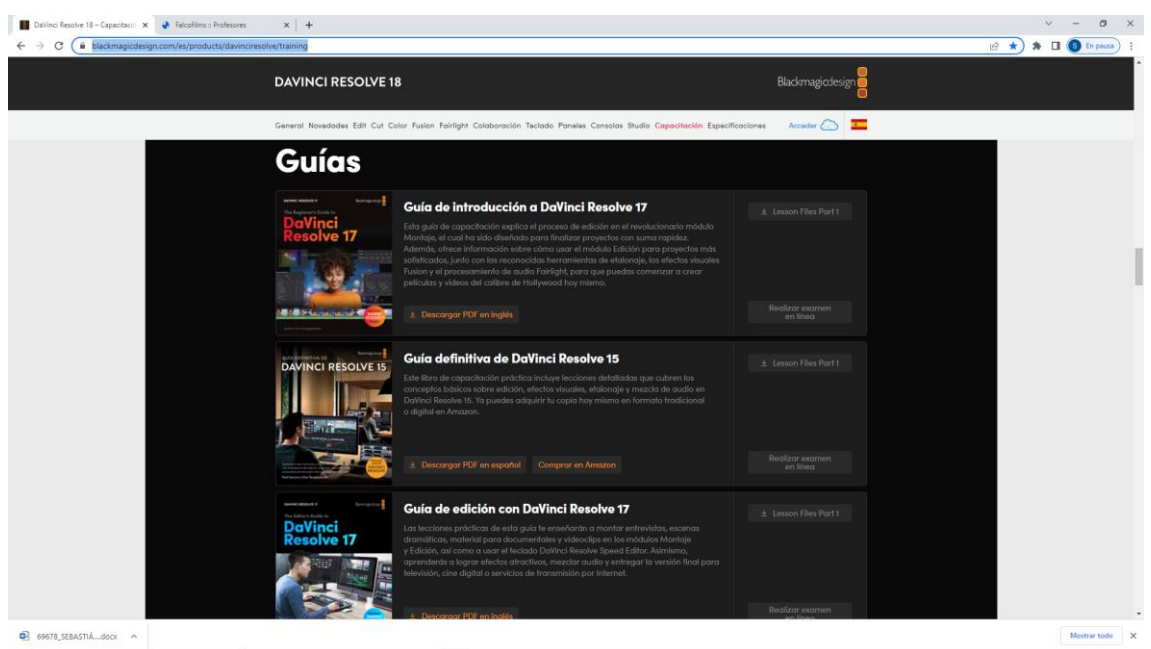

#### 3.- **TUTORIALES DE ILUMINACIÓN.**

Estos 12 vídeotutoriales de FALCO TV hacen un recorrido por la teoría y práctica de la iluminación en cine y vídeo. Muy interesantes, accesibles y didácticos.

[https://www.falcofilms.com/es/148/index.html?plg\\_videos\\_buscProf=2](https://www.falcofilms.com/es/148/index.html?plg_videos_buscProf=2)